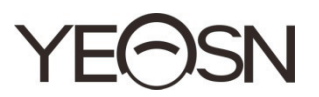

# **CCQ-800 FOCIMÈTRE AUTOMATIQUE Manuel de l'Utilisateur**

 $\epsilon$ Version: 3.6 Date de révision: 2022.06

# **Préface**

Merci d'avoir acheté et utilisé le focimètre automatique CCQ-800 (le focimètre, également largement appelé Lensmeter, est officiellement nommé dans la norme EN ISO 8598: Optique et instruments optiques—Focimètre).

Veuillez lire attentivement ce manuel d'utilisation avant d'utiliser cet appareil. Nous espérons sincèrement que ce manuel d'utilisation vous fournira suffisamment d'informations pour utiliser l'appareil.

Notre objectif est de fournir aux gens des appareils de haute qualité, aux fonctions complètes et plus personnalisés. Les informations contenues dans le matériel promotionnel et les boîtes d'emballage sont susceptibles d'être modifiées en raison de l'amélioration des performances sans préavis supplémentaire. Chongqing Yeasn Science - Technology Co., Ltd. se réserve le droit de mettre à jour les appareils et le matériel.

Si vous avez des questions lors de l'utilisation, veuillez contacter notre hotline de service : (86-023) 62797666, nous serons très heureux de vous aider.

Votre satisfaction, notre impulsion !

Informations du fabricant Nom : CHONGQING YEASN SCIENCE - TECHNOLOGY CO., LTD Adresse : 5 DANLONG ROAD, DISTRICT DE NAN'AN, CHONGQING, CHINE. Tél. : 86-23 62797666

# Contenu

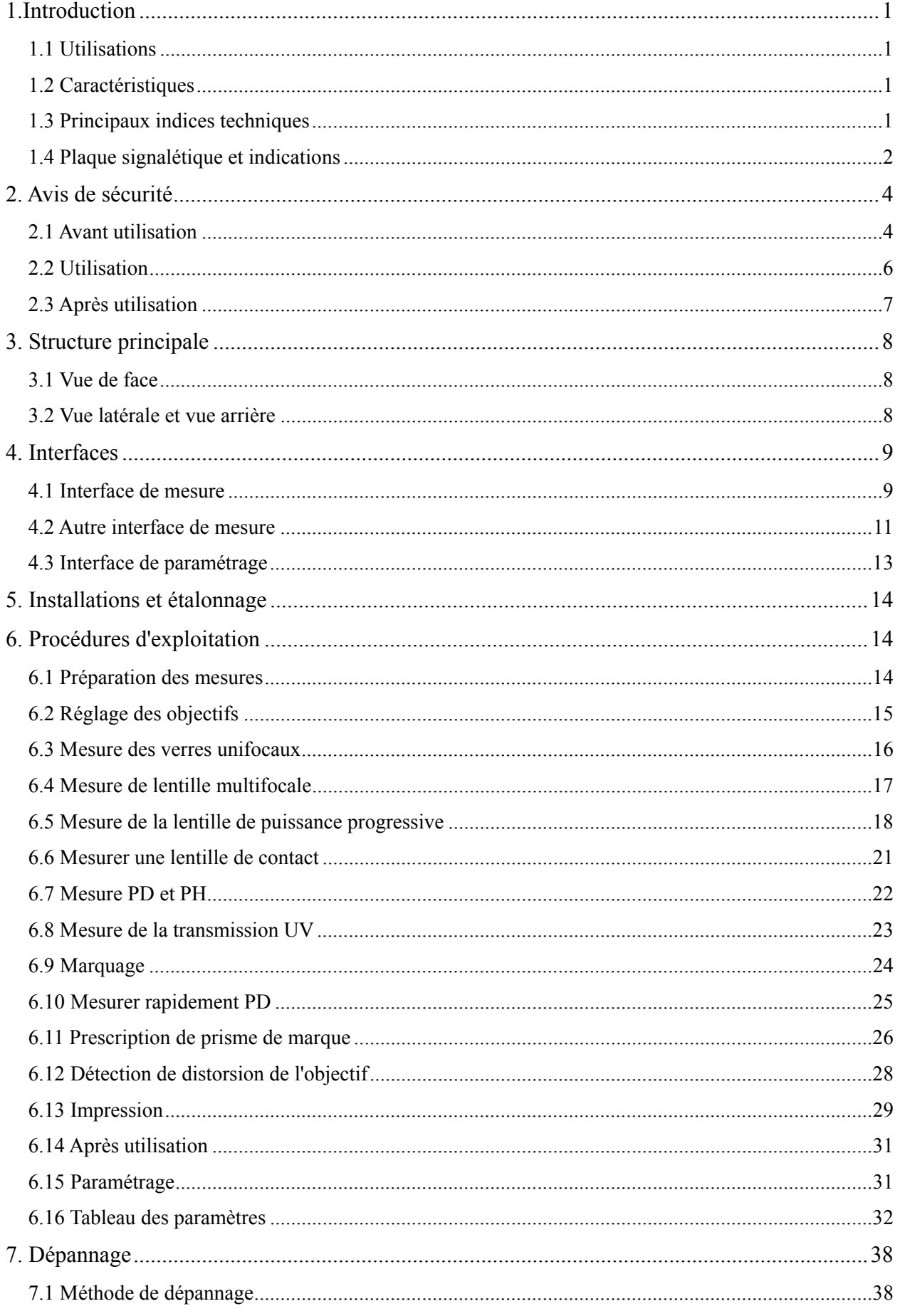

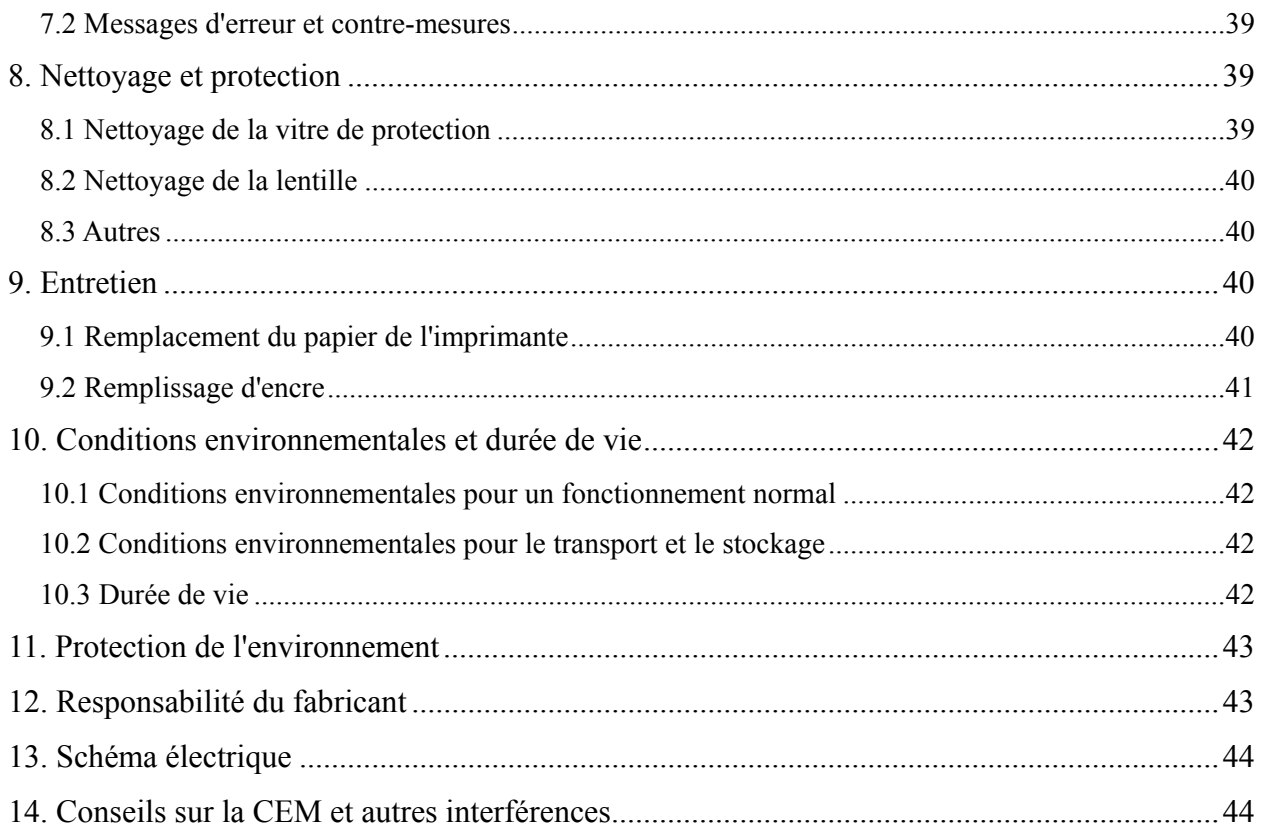

# **1.Introduction**

# **1.1 Utilisations**

L'autofocimètre CCQ-800 mesure principalement la puissance sphérique, la puissance cylindrique et l'axe de la lentille cylindrique ainsi que la lentille de contact. Il marque sur le verre non coupé et vérifie si le verre de lunettes est correctement monté.

Groupes cibles de patients: Le produit est mesuré pour les lentilles ophtalmiques et n'est pas destiné aux patients.

Utilisateurs visés : optométristes en ophtalmologie hospitalière et magasins d'optique.

Qualifications spécifiques des utilisateurs d'appareils et/ou d'autres personnes : avoir un certificat de qualification pour l'optométrie et les lunettes.

Contre-indications: auca.

# **1.2 Caractéristiques**

- Écran tactile couleur TFT de 7 pouces ;
- LED verte, compensation ABBE;
- capteur Hartmann ;
- Système de traitement parallèle à grande vitesse ;
- Mesure de lentille à faible transmittance;
- Mesure de lentille à faible astigmatisme ;
- $\bullet$  Mesure de prisme 20 $\Delta$ ;
- Identification automatique du type d'objectif ;
- Mesure PD, PH et UV;
- Imprimante thermique intégrée.

# **1.3 Principaux indices techniques**

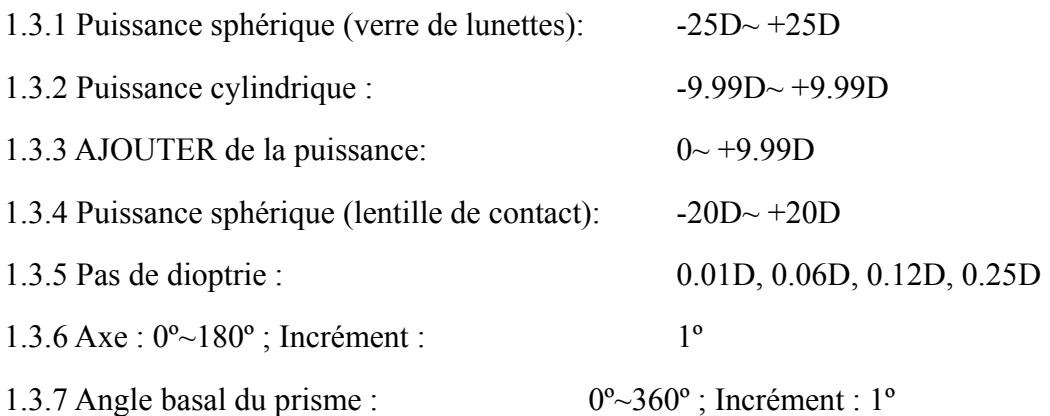

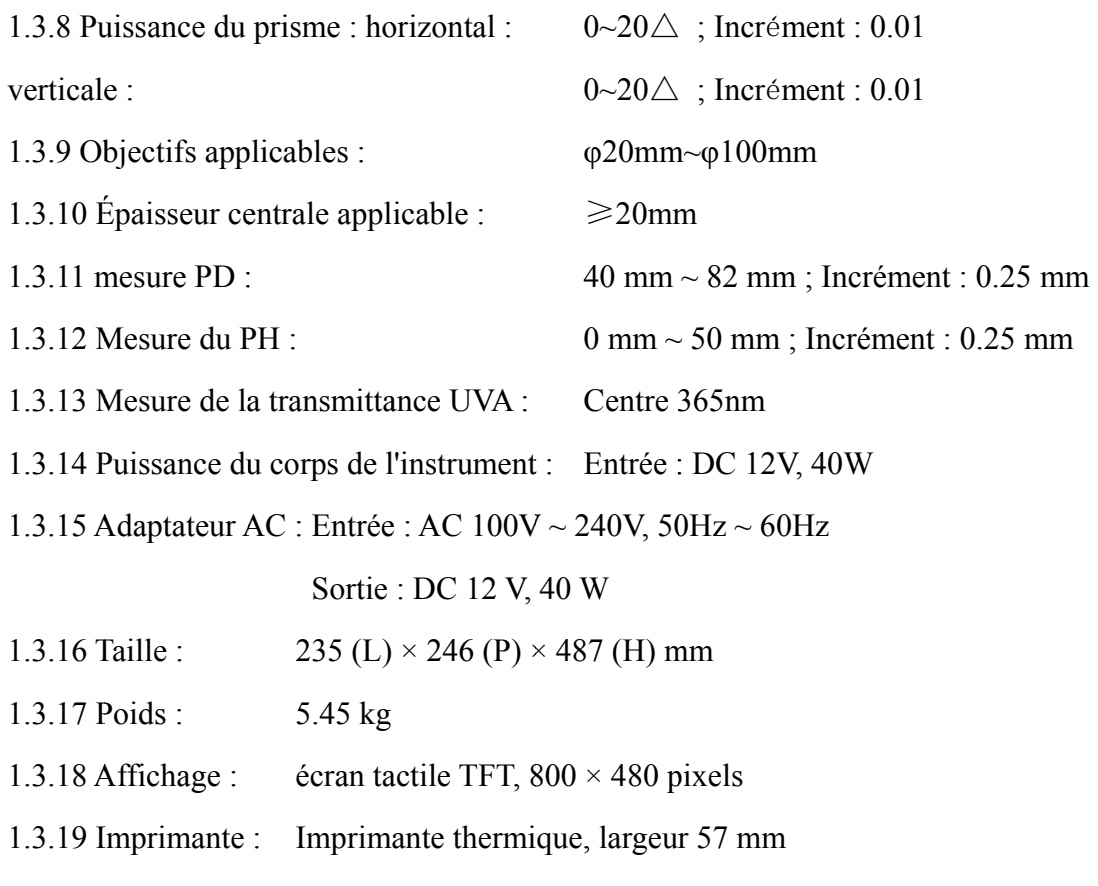

1.3.20 Connecteurs d'interface : USB, RS-232

# 1.4 Plaque signalétique et indications

La plaque signalétique et les indications sont collées sur l'instrument pour alerter les utilisateurs finaux.

Si la plaque signalétique n'est pas bien collée ou si les caractères deviennent difficiles à reconnaître, veuillez contacter les distributeurs agréés.

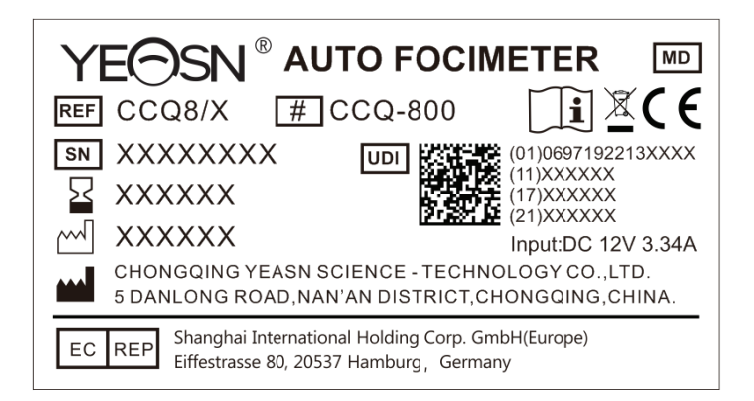

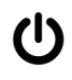

Identification de l'interrupteur d'alimentation

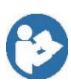

Reportez-vous au manuel d'instructions/livret

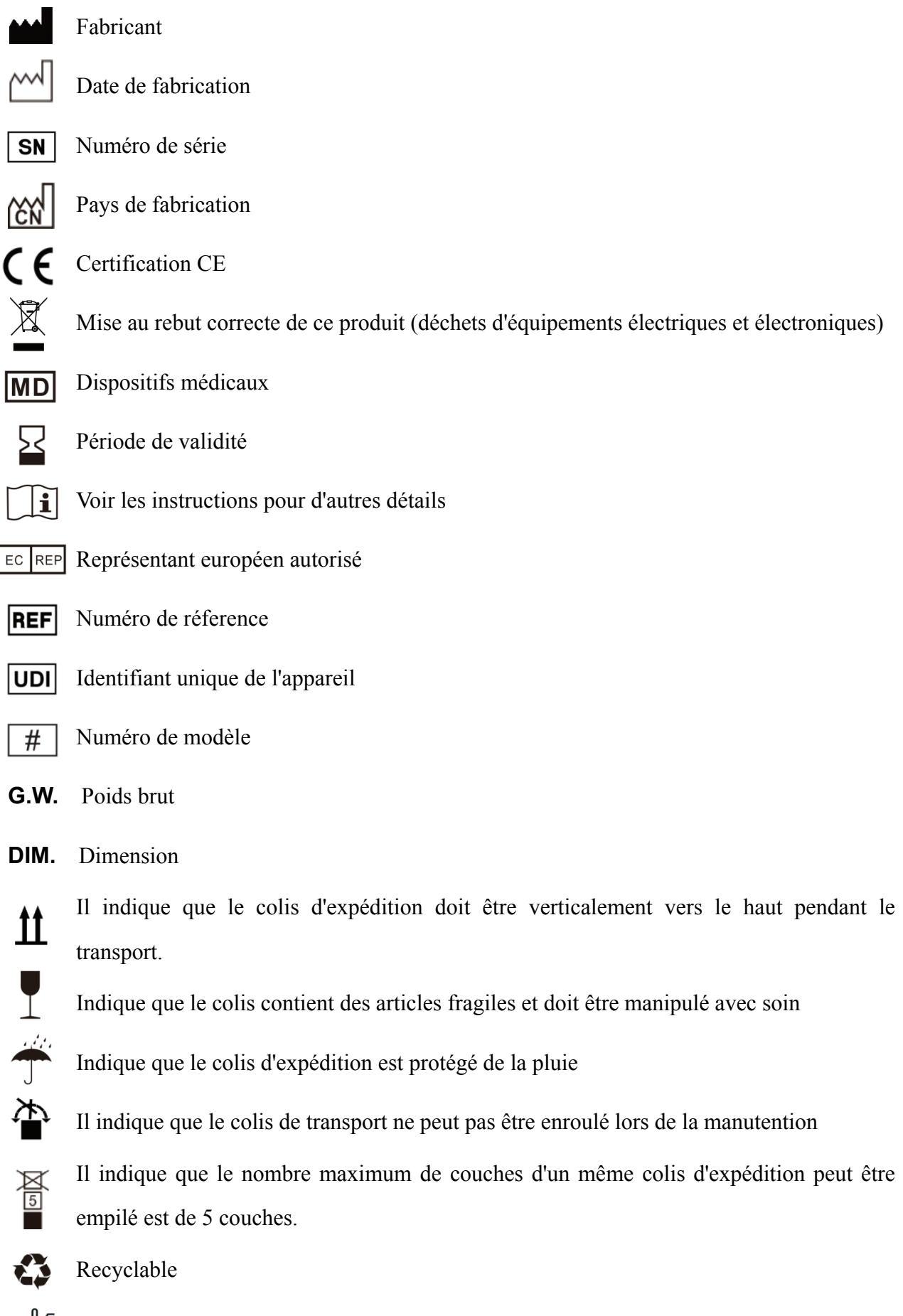

Identification de la plage de température

Identification de la plage d'humidité Identification de la plage de pression atmosphérique

Nous mettrons à disposition sur demande des schémas de circuit, des listes de composants, des descriptions, des instructions d'étalonnage ou d'autres informations qui aideront le personnel de maintenance à réparer les pièces de l'équipement ME désignées par le fabricant comme réparables par le personnel de maintenance.

# **2. Avis de sécurité**

Veuillez lire attentivement les précautions suivantes pour éviter les blessures corporelles, les dommages à l'appareil ou d'autres dangers possibles :

# **2.1 Avant utilisation**

● Aucune exigence technique pour l'opérateur, et lisez le manuel avant utilisation.

● Ne pas positionner l'équipement de manière à rendre difficile l'utilisation de la prise d'alimentation qui sert à isoler électriquement les circuits de l'équipement du réseau d'alimentation.

● N'utilisez pas l'appareil à d'autres fins que celles prévues.

YEASN ne sera pas responsable des accidents ou dysfonctionnements causés par une telle négligence.

● Ne jamais modifier ou toucher la structure interne de l'appareil.

Cela peut entraîner un choc électrique ou un dysfonctionnement.

Ne stockez pas l'appareil dans une zone exposée à la pluie ou à l'eau, ou contenant des gaz ou des liquides toxiques.

Une corrosion ou un dysfonctionnement de l'appareil peut se produire.

● Evitez d'installer l'appareil là où il est exposéà un flux d'air conditionné direct.

Les changements de température peuvent entraîner de la condensation à l'intérieur de l'appareil ou nuire aux mesures.

● Évitez d'utiliser l'appareil dans un endroit exposéà la lumière directe du soleil ou à proximité d'une lumière incandescente.

Dans de telles circonstances, l'appareil peut fonctionner de manière irrégulière ou émettre des messages d'erreur.

● Assurez-vous d'utiliser une prise murale conforme aux spécifications d'alimentation.

Si la tension de ligne est trop élevée ou trop faible, l'appareil peut ne pas fournir toutes ses performances. Un dysfonctionnement ou un incendie peut se produire.

● La prise électrique doit avoir une borne de mise à la terre.

Un choc électrique ou un incendie peut se produire en cas de dysfonctionnement ou de fuite de courant.

● Insérez la fiche principale dans une prise aussi loin que les broches de la fiche peuvent aller.

Un incendie peut se produire si l'appareil est utilisé avec une connexion lâche.

● Pour alimenter l'appareil en courant, n'utilisez jamais de robinet de table ou de rallonge.

La sécurité électrique peut être abaissée.

● Ne placez pas d'objets lourds sur le cordon d'alimentation.

Le cordon d'alimentation endommagé peut provoquer un incendie ou un choc électrique.

● Avant de brancher un câble, éteignez l'interrupteur d'alimentation et débranchez le cordon d'alimentation de la prise.

Un dysfonctionnement de l'appareil peut se produire.

● Pour transporter l'appareil, utilisez les matériaux d'emballage spéciaux pour protéger l'appareil contre les chocs et les chutes.

Des vibrations excessives ou un impact sur l'appareil peuvent provoquer un dysfonctionnement.

● Lors de l'installation et de l'utilisation de l'appareil, respectez les instructions suivantes concernant la CEM (compatibilitéélectromagnétique) :

—N'utilisez pas l'appareil simultanément avec d'autres équipements électroniques pour éviter les interférences électromagnétiques avec le fonctionnement de l'appareil.

—N'utilisez pas l'appareil à proximité, sur ou sous d'autres équipements électroniques pour éviter les interférences électromagnétiques avec le fonctionnement de l'appareil.

—N'utilisez pas l'appareil dans la même pièce que d'autres équipements tels que des équipements de survie, d'autres équipements ayant des effets majeurs sur la vie du patient et les résultats du traitement, ou d'autres équipements de mesure ou de traitement impliquant un faible courant électrique.

—N'utilisez pas l'appareil simultanément avec des systèmes de communication par radiofréquence portables et mobiles car cela pourrait avoir un effet néfaste sur le fonctionnement de l'appareil.

—N'utilisez pas de câbles et d'accessoires qui ne sont pas spécifiés pour l'appareil car cela pourrait augmenter l'émission d'ondes électromagnétiques de l'appareil ou du système et diminuer l'immunité de l'appareil aux perturbations électromagnétiques.

● La directive sur la compatibilitéélectromagnétique définit les exigences essentielles pour les équipements électriques et électroniques susceptibles de perturber ou d'être perturbés par d'autres équipements. Le CCQ-800 est conforme à ces exigences. Suivez les instructions des tableaux pour l'utilisation de l'appareil dans un environnement électromagnétique.

● Le fil de terre doit être installéà l'intérieur et l'instrument doit être correctement mis à la terre.

● L'instrument ne doit pas être installé dans un endroit où la déconnexion n'est pas possible.

#### **2.2 Utilisation**

● Remplacez immédiatement le cordon d'alimentation si les fils internes sont exposés, allume ou éteint la table lorsque le cordon d'alimentation est déplacé, ou si le cordon et/ou la fiche sont trop chauds pour être tenus avec les mains.

Cela peut entraîner un choc électrique ou un incendie.

En cas de dysfonctionnement, débranchez le cordon d'alimentation de la prise murale. Ne touchez jamais l'intérieur de l'appareil, puis contactez votre distributeur agréé.

Ces limites sont conçues pour fournir une protection raisonnable contre les interférences nuisibles dans une installation médicale standard.

Cet appareil génère des utilisations et peut émettre de l'énergie radiofréquence et, s'il n'est pas installé et utilisé conformément aux instructions, peut provoquer des interférences nuisibles avec d'autres appareils à proximité.

Cependant, il n'y a aucune garantie que des interférences ne se produiront pas dans une installation particulière. Si cet appareil provoque des interférences nuisibles avec d'autres appareils, ce qui peut être déterminé en éteignant et en rallumant l'appareil, l'utilisateur est encouragé à essayer de corriger les interférences par une ou plusieurs des mesures suivantes :

Réorientez ou déplacez l'appareil récepteur.

Augmentez la séparation entre les appareils.

6

Connectez l'appareil à une prise sur un circuit différent de celui auquel les autres appareils sont connectés.

Consultez le fabricant ou le technicien de service sur site pour obtenir de l'aide.

● N'utilisez jamais l'appareil avec des câbles ou des accessoires autres que ceux indiqués.

Un dysfonctionnement causé par des caractéristiques de compatibilité électromagnétique (CEM) détériorées peut se produire.

● N'utilisez jamais d'appareils portables et mobiles à radiofréquence (RF) à proximité de cet appareil.

Ces appareils peuvent endommager les équipements électriques médicaux et un dysfonctionnement peut se produire.

● Lorsque vous déplacez l'appareil, ne placez pas vos mains sur le cadre de l'écran, mais tenez le dessous et les côtés avec les deux mains.

Des blessures ou des dysfonctionnements peuvent survenir.

#### **2.3 Après utilisation**

● Lorsque l'appareil n'est pas utilisé, éteignez-le et couvrez le couvercle anti-poussière. Sinon, la poussière affectera la précision de la mesure.

● Nettoyez souvent les broches de la prise principale avec un chiffon sec. Si la poussière se dépose entre les broches, la poussière accumulera de l'humidité et un court-circuit ou un incendie peut se produire.

● Si l'appareil n'est pas utilisé pendant une longue période, débranchez le cordon d'alimentation de la prise murale, car un incendie peut se produire.

● Notification : tout événement grave lié au dispositif à l'utilisateur et/ou au patient doit être signalé au fabricant et à l'autorité compétente de l'État membre où se trouve l'utilisateur et/ou le patient.

● Attention : L'utilisateur est averti que les changements ou modifications non expressément approuvés par la partie responsable de la conformité pourraient annuler l'autorité de l'utilisateur à utiliser l'équipement.

# **3. Structure principale**

# **3.1 Vue de face**

- 1. Couvercle supérieur avant 2. Unité de marquage
- 3. Unité de pressage d'objectif 4. Support d'objectif
- 5. Interrupteur d'alimentation 6. Couvercle inférieur avant
- 7. Clé de lecture 8. Carte de poussée de l'objectif
- 9. Levier de poussée de l'objectif 10. Écran
- 11. Lampe témoin

# **3.2 Vue latérale et vue arrière**

- 12. Imprimer la couverture
- 13. Prise d'alimentation
- 14. Connecteur RS-232
- 15. Connecteur USB

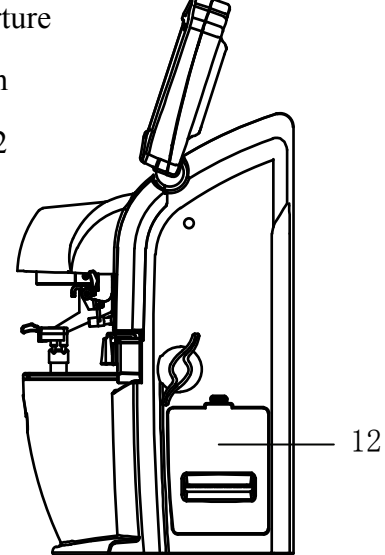

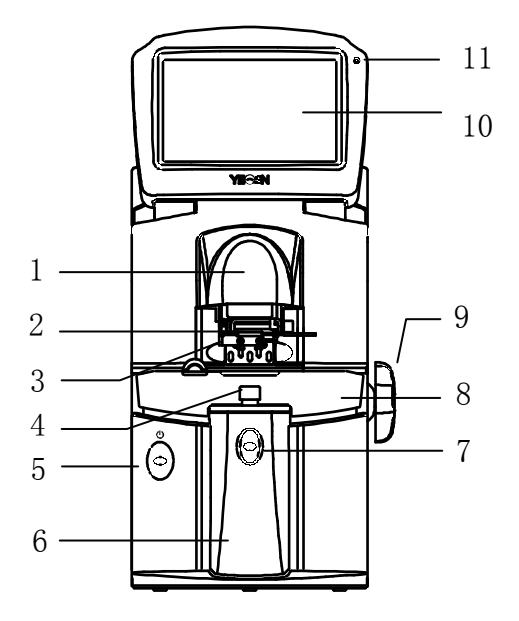

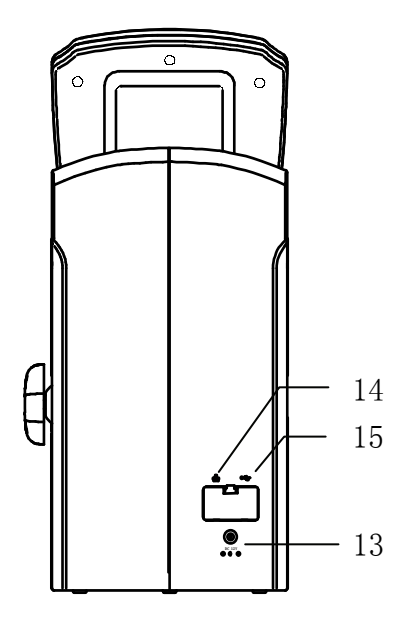

# **4. Interfaces**

# **4.1 Interface de mesure**

L'interface de mesure comprend : l'interface de mesure normale, l'interface de mesure de lentille de puissance progressive (PPL), l'interface de mesure de lentille de contact, l'interface de mesure PD et PH et l'interface de mesure de la transmission UV.

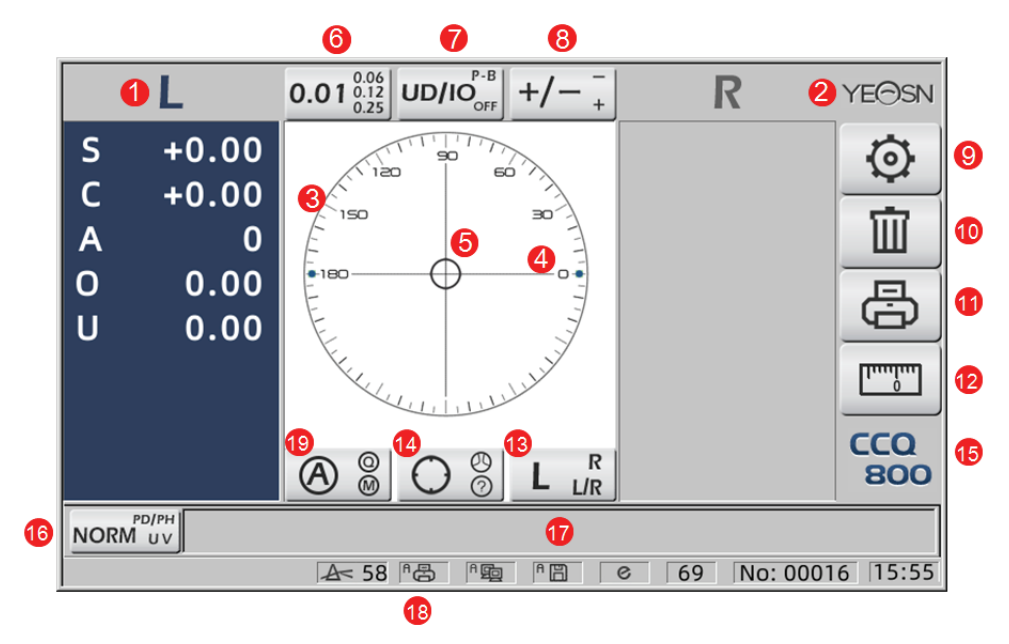

# 1. Indication G/D

Il montre tous les états de mesure de l'objectif gauche ou droit. Les données ci-dessous montrent les données mesurées de l'état de mesure de l'objectif correspondant, les inductions L/R sont indiquées ci-dessous :

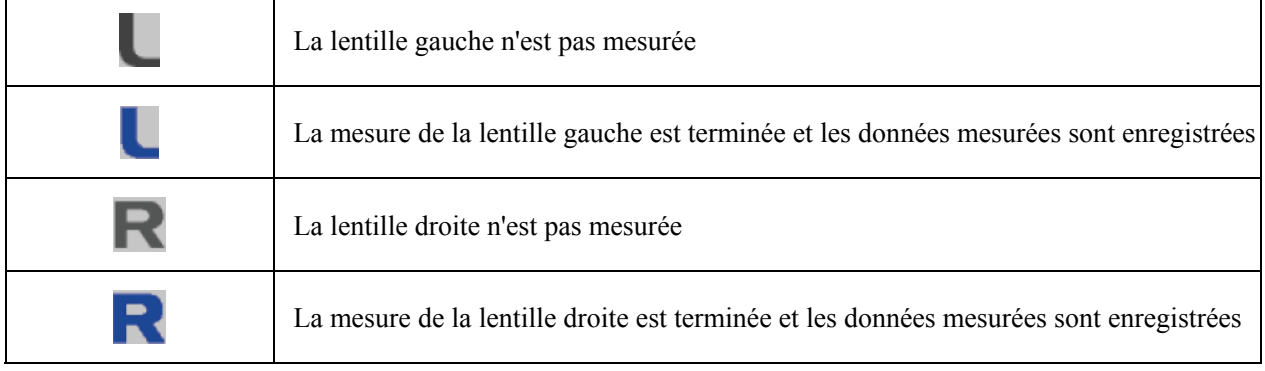

# 2. Logo Yeasn

3. Cercle d'alignement

Le centre du cercle d'alignement montre le centre optique, la barre d'axe et la cible sont montrées dans le cercle d'alignement.

# 4. Barre d'axe

Il est indiqué dans le cercle d'alignement et la position correspondante indique l'axe de la lentille mesurée.

5. Target

La position de la cible dans le cercle d'alignement indique la direction et la distance de la lentille mesurée au centre optique. Lorsque la cible se rapproche du centre optique, la forme change de

la manière indiquée : $\bigcirc \rightarrow + \rightarrow +$ 

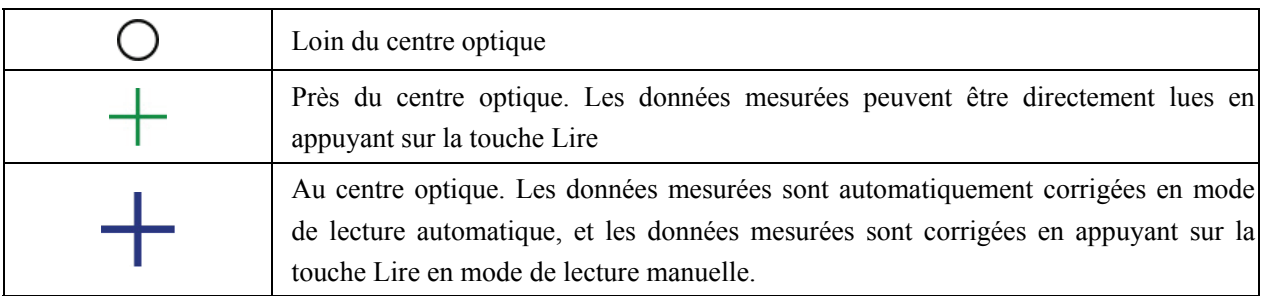

6. Onglet de raccourci d'indication d'étape

Il montre l'étape de mesure, y compris : 0.01D, 0.06D, 0.12D, 0.25D.

Les réglages de tous les paramètres dans l'écran de mesure peuvent être référés à 6.15.1 Réglage du raccourci de l'écran de mesure.

7. Onglet de raccourci d'indication de prisme

Le résultat du prisme peut être indiqué dans trois modes : UD/IO, P-B, OFF. (Voir les détails dans le tableau des paramètres 6.16)

8. Onglet de raccourci d'indication d'astigmatisme

Le cylindre est indiqué dans trois modes : +, +/- et - (Voir les détails dans le tableau des paramètres 6.16)

 $9$  Ensemble :  $\odot$ 

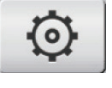

Appuyez sur l'icône, puis il s'agit de l'interface de réglage des paramètres.

 $10 \text{ Clair} \cdot \overline{III}$ 

Il efface les données mémorisées et libère les données fixes, puis le résultat mesuré revient à zéro.

# 11. Impression :

Effectuez l'impression selon le mode de paramétrage dans "Imprimer", ou "Impression économique".

12. Mesure PD rapide :

13. Onglet de raccourci de sélection d'objectif G/D:

Choisissez l'objectif gauche ou droit pour la mesure, y compris "L/R", "L" et "R". (Voir les détails dans le tableau des paramètres 6.16)

14. Onglet de raccourci du mode de mesure

Le mode de mesure comprend le « Mode de mesure d'identification automatique », le « Mode de mesure normal » et le « Mode de mesure de l'objectif à puissance progressive ». (Voir les détails dans le tableau des paramètres 6.16)

- 15. Numéro de modèle
- 16. Onglet de raccourci du commutateur de fonction de mesure

Il réalise une commutation rapide entre les trois fonctions ci-dessous :

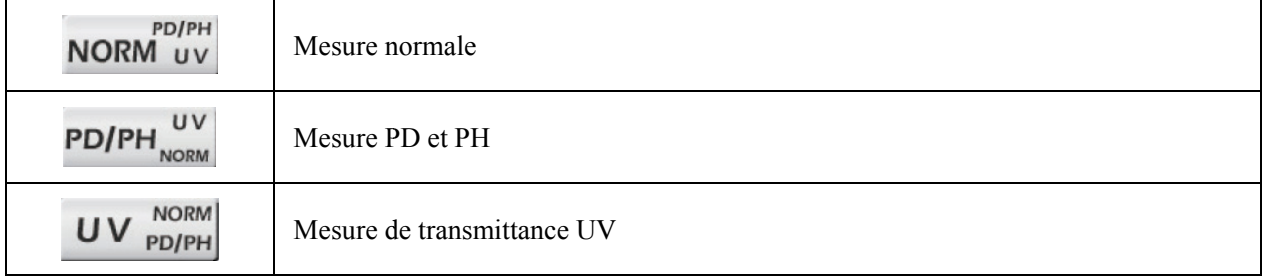

17. Zone d'indication du processus de mesure

Il affiche des messages de conseils et des paramètres de transmission PD, PH et UV.

18. Zone de la barre d'état

Il comprend les messages d'indication de « ABBE », « Mode de sortie » et « longueur d'onde de référence ». (Voir les détails dans le tableau des paramètres 6.16). Le diamètre des écrans d'objectif mesurés de 20 à 100. unité : mm ; l'heure et la date indiquent AAAA - MM - JJ et HH :  $MM$ 

19 Touche Shift du mode de lecture

Choisissez le mode de lecture, y compris la lecture automatique, la lecture manuelle et la lecture rapide (voir les détails dans le tableau des paramètres 6.16).

# 4.2 Autre interface de mesure

- 4.2.1 Interface de mesure de lentille de puissance progressive
- 1. Cercle d'alignement de mesure de lentille de puissance progressive
- Il y a deux cercles d'alignement, respectivement en partie éloignée et en partie proche.

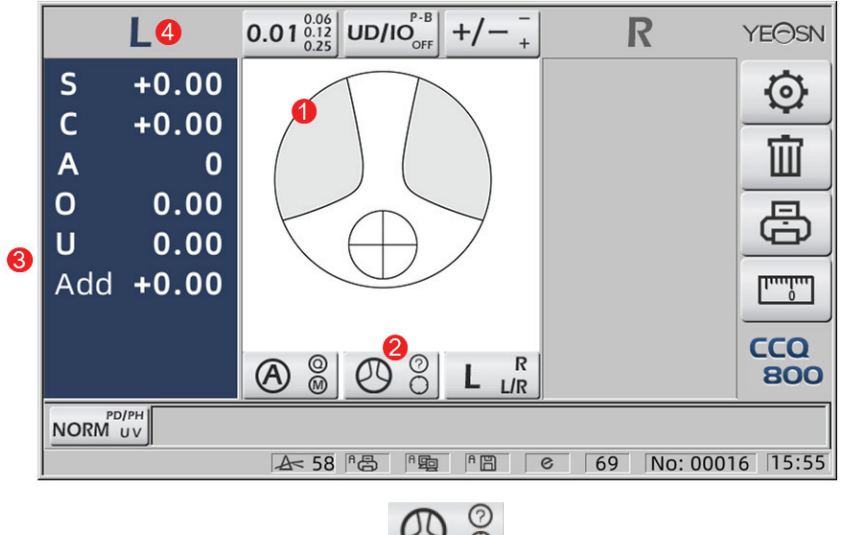

2. Icône de commutateur de mode de mesure :  $\bigcirc$  O

3. mesure de la portion proche

Les données de mesure ont un élément supplémentaire - "Ajouter".

4. Si le mode de mesure est L/R. Lorsqu'il est mesuré, l'objectif droit, et attendra pour mesurer l'objectif gauche, ne changera pas.

4.2.2 Interface de mesure des lentilles de contact

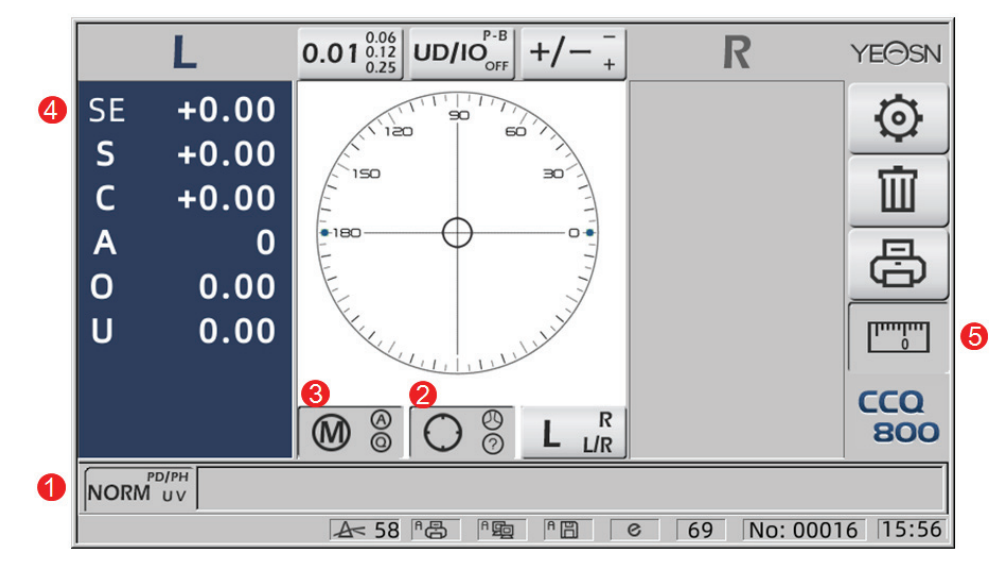

- 1. Le commutateur de fonction de mesure n'est pas valide.
- 2. Le commutateur de mode de mesure n'est pas valide.
- 3. Le commutateur de mode de lecture n'est pas valide.
- 4. Valeur de mesure des lentilles de contact SE.
- 5. La mesure PD rapide n'est pas valide.
- 4.2.3 Interface de mesure de la distance et de la hauteur des élèves « PD/PH »

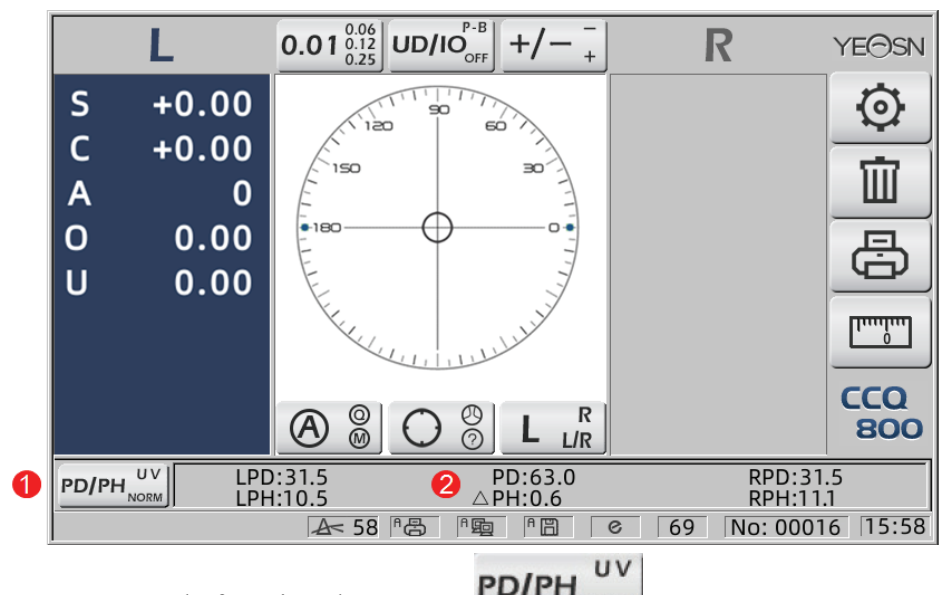

- 1. Icône de commutateur de fonction de mesure : PD/PH NORM
- 2. La barre d'état affiche LPD, PD, RPD, LPF, PH, RPH.
- 4.2.4 Interface de mesure de la transmission UV

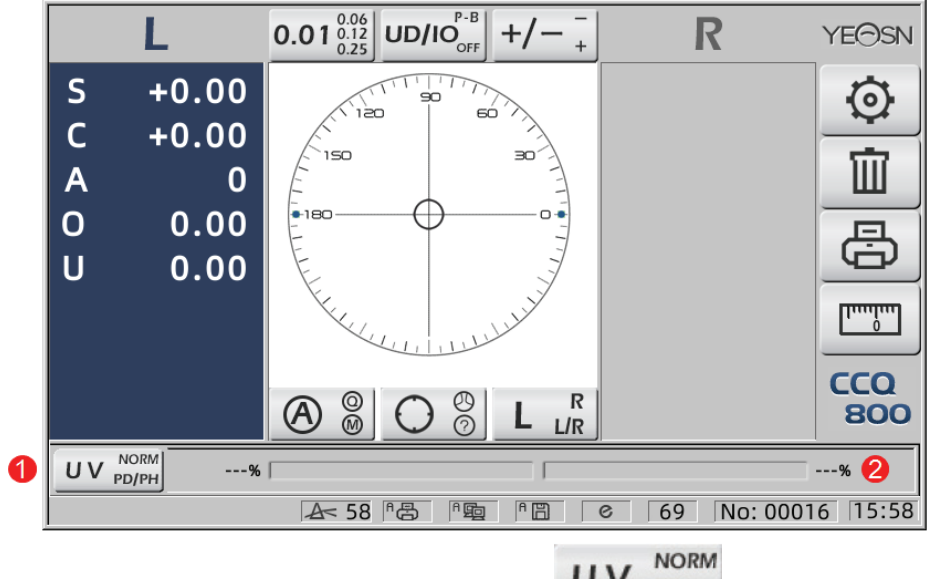

- 1. Onglet de raccourci de mesure de transmittance  $UV$  :  $UV$  PD/PH
- 2. Résultat de la mesure de la transmission UV

#### **4.3 Interface de paramétrage**

Il affiche les paramètres liés à l'instrument. Les pages "Lens", "Affichage", "Système", "Communication" et "informations" correspondent aux paramètres des cinq types différents, et les cinq icônes peuvent également être utilisées pour basculer entre les cinq pages. Appuyez sur l'onglet et relâchez il, puis il passe à la page.

Dans chaque page, les éléments de paramètre sont affichés sur le côté gauche et les paramètres correspondants sont répertoriés sur la droite. Appuyez sur "OK" pour enregistrer les données, ou appuvez sur "Annuler" pour annuler la modification.

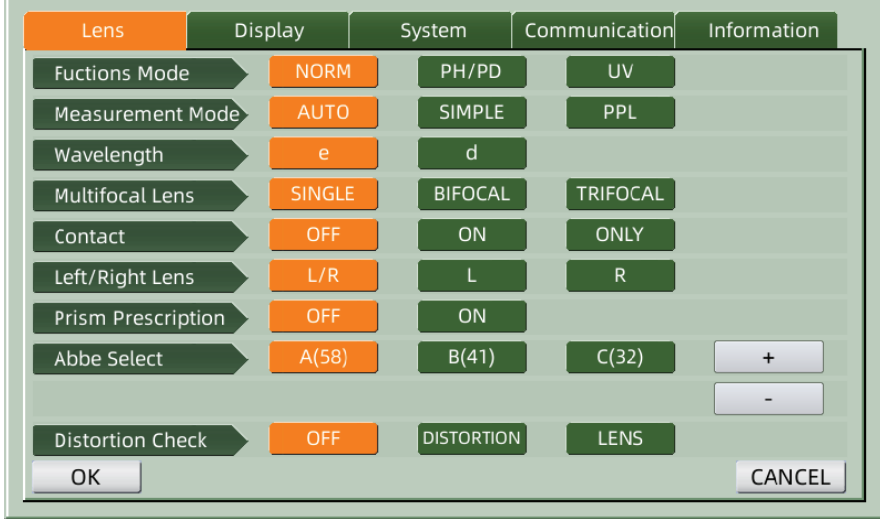

# 5. Installations et étalonnage

Placez l'instrument sur une table fixe et branchez l'alimentation. Les étapes détaillées sont indiquées ci-dessous :

- a. Placer l'instrument sur une table stable et fixe.
- b. Posez légèrement l'instrument à la verticale.
- c. Connectez la fiche de l'adaptateur secteur à la prise.
- ré. Insérez la sortie d'alimentation CC de l'adaptateur secteur dans l'instrument.
- e. Allumez l'instrument. L'écran commence à fonctionner, puis l'instrument démarre
- F. L'instrument vient à l'interface de mode de mesure

g. Si les luminosités ne sont pas confortables, alors ajustez-les (voir détails en 6.15 Paramétrage).

# 6. Procédures d'exploitation

#### 6.1 Préparation des mesures

6.1.1 Connecter l'alimentation

Connectez l'adaptateur à une prise électrique, puis à l'instrument.

6.1.2 Mettre sous tension

Attendez la fin du chargement de la barre de progression, puis l'instrument entre automatiquement dans l'interface de mesure.

|                                                                                    |              | $\begin{array}{c} 0.06 \\ 0.12 \\ 0.25 \end{array}$ UD/IO OFF<br>0.01<br>$\pm$<br>$\boldsymbol{+}$ |  | <b>YEOSN</b>      |  |  |  |  |  |
|------------------------------------------------------------------------------------|--------------|----------------------------------------------------------------------------------------------------|--|-------------------|--|--|--|--|--|
| S                                                                                  | $+0.00$      | 90<br>60<br>120                                                                                    |  | <u>(o</u>         |  |  |  |  |  |
| A                                                                                  | $+0.00$<br>0 | 150<br>ЭO.                                                                                         |  | Ⅲ                 |  |  |  |  |  |
| O                                                                                  | 0.00         | $-180$                                                                                             |  |                   |  |  |  |  |  |
| U                                                                                  | 0.00         |                                                                                                    |  | 扂                 |  |  |  |  |  |
|                                                                                    |              | LA Kelly .                                                                                         |  | سأسبيل            |  |  |  |  |  |
|                                                                                    |              | 00<br><u>ම</u><br>$\mathbb{R}$<br>$\bigoplus$<br>L/R                                               |  | <b>CCQ</b><br>800 |  |  |  |  |  |
| NORM UV                                                                            |              |                                                                                                    |  |                   |  |  |  |  |  |
| <sup>R</sup><br>母<br>No: 00016<br>15:55<br>458<br><b>P</b><br><b>P田</b><br>69<br>e |              |                                                                                                    |  |                   |  |  |  |  |  |

6.1.3 Après le démarrage, l'écran entre dans l'interface de mesure.

• L'interface de mesure à la mise sous tension est liée au mode de mesure, au paramètre « Lentille de contact » et au type de support de lentille utilisé. Si le paramètre « Lentilles de contact » est défini sur « UNIQUEMENT » et que le support de lentilles de lunettes est utilisé, le message « Voulez-vous utiliser le support de lentilles de contact ? » apparaît sur l'interface de démarrage, puis vous pouvez choisir les paramètres en fonction des besoins.

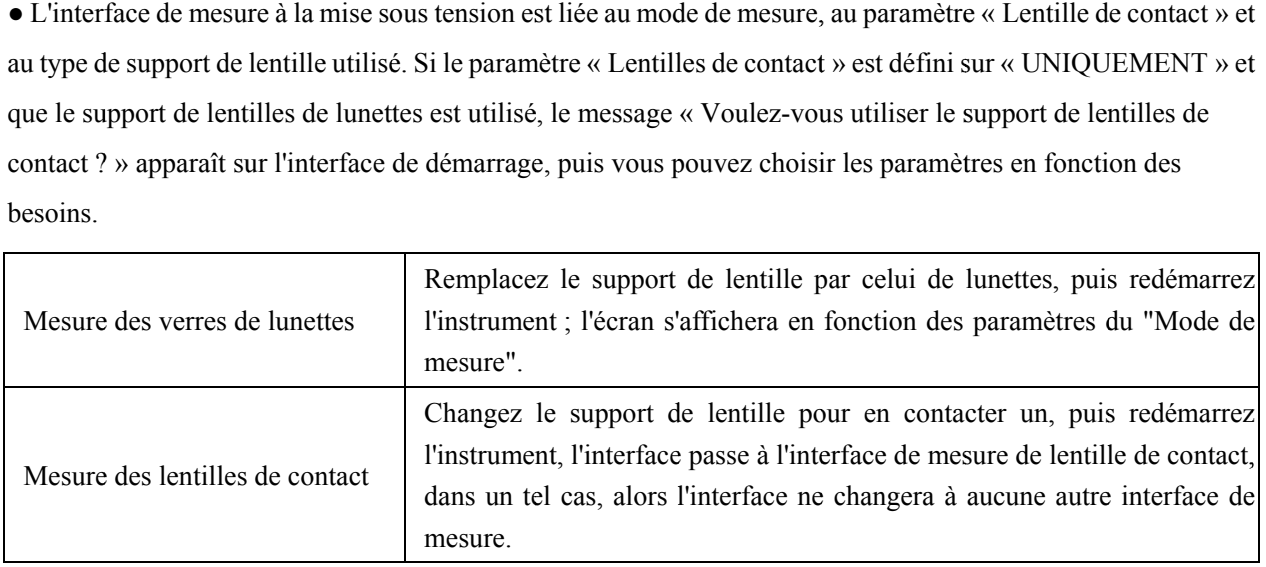

• Autres messages et solutions s'il vous plaît voir "7.2" comme référence.

#### **6.2 Rég glage des ob bjectifs**

- 6.2.1 Régler la lentille non coupée
- a. Réglez l'objectif sur le support d'objectif

Placez le centre de l'objectif sur le support de l'objectif avec le côté convexe vers le haut.

b. Fixez z l'objectif a au support d d'objectif

Soulevez l'unité de pression de l'objectif, puis abaissez-la lentement pour fixer l'objectif.

• Le panneau de poussée de l'objectif n'est pas nécessaire pour fixer l'objectif non coupé.

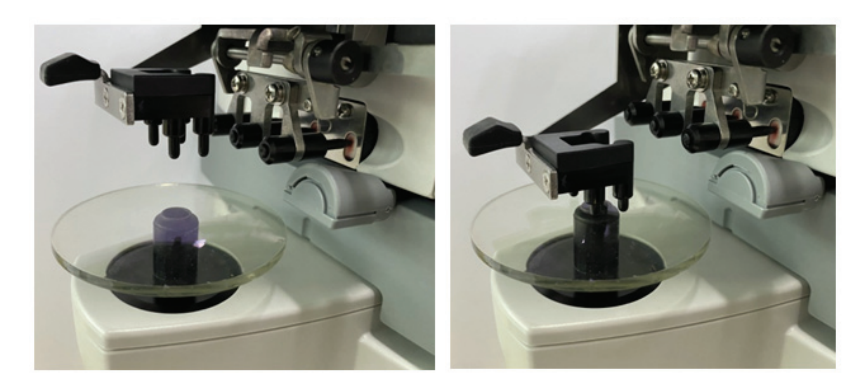

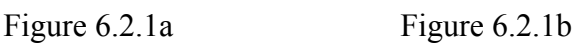

6.2.2 Régler l'objectif à monture

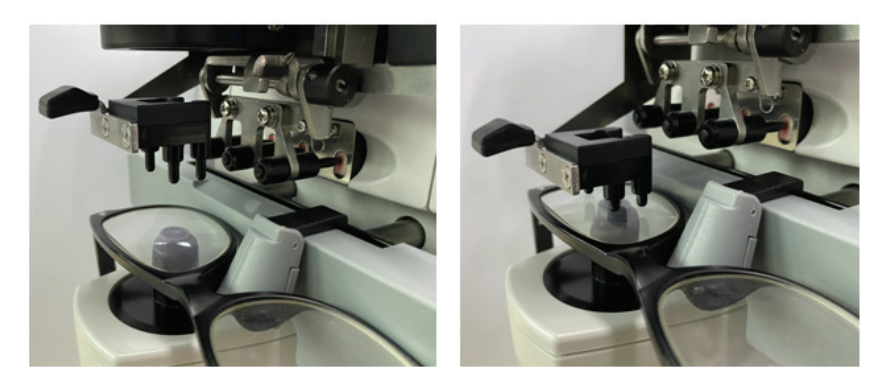

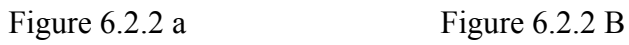

a. Définir des lentilles encadrées

Placez la lentille encadrée sur le support de lentille avec la surface avant vers le haut.

b. Déplacer la planche de poussée de l'objectif

Tournez le levier de la plaque de poussée de l'objectif jusqu'à ce qu'il touche et soit parallèle au bas des cadres.

c. Verre fixe avec unité de pressage de verre

Soulevez l'unité de pression de l'objectif, puis abaissez-la lentement pour fixer l'objectif.

# **6.3 Mesure des verres unifocaux**

Les verres unifocaux sont mesurés en mode de mesure d'identification automatique ou en mode de mesure normal, la procédure est la suivante :

a. Spécifiez le côté de l'objectif si nécessaire

Spécifiez le côté de l'objectif en appuyant sur l'onglet de raccourci R/L. S'il s'agit du mode de commutation R/L automatique, l'instrument identifie automatiquement le premier objectif mesuré comme étant le bon objectif. Une fois les données mesurées fixées, il passe automatiquement à la mesure de l'objectif gauche.

● Si le côté de l'objectif n'est spécifié qu'après la mesure, les données mesurées seront effacées.

b. Effectuer l'alignement de l'objectif

Déplacez la lentille pour rapprocher la cible du centre du cercle d'alignement. S'il s'agit de verres montés, déplacez le panneau de poussée des verres le long des montures. Lorsque l'alignement est terminé, assurez-vous que le bas des cadres est touché avec le panneau de poussée de l'objectif.

c. Corriger les données mesurées

Lorsque l'alignement est terminé, les données mesurées sont fixées en appuyant sur la touche Lire en mode de lecture manuelle ou automatiquement fixées en mode de lecture automatique.

● L'onglet de raccourci d'indication de cylindre fonctionne toujours en termes de modification du mode d'indication de la valeur du cylindre même après que les données mesurées soient fixées.

ré. Mesurer d'autres verres

S'il est nécessaire de mesurer les autres lentilles, suivez la même étape que ci-dessus.

e. Imprimer les données mesurées

Lorsque la mesure est terminée, appuyez sur « Imprimer » pour imprimer les données mesurées. Si besoin est, les données mesurées peuvent être envoyées à d'autres instruments, ordinateur, par exemple, en réglant le paramètre dans "Data Output" et en se connectant à d'autres instruments.

## **6.4 Mesure de lentille multifocale**

Étape de mesure bifocale : portion de distance --- portion proche (en ce qui concerne les lentilles trifocales, l'ordre est portion de distance --- portion médiane --- portion proche)

- Mesurer l'objectif sous le modèle automatique et normal.
- a. assurez-vous que la gauche et la droite de l'objectif.
- b. mesurer le degré de portion de distance.

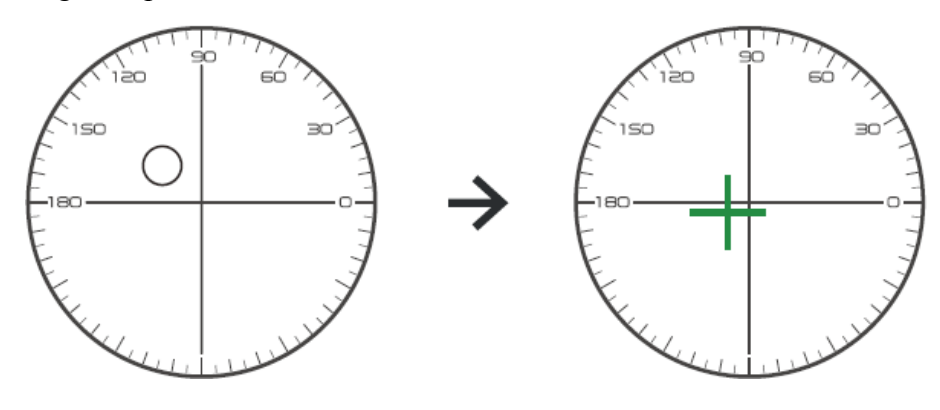

Déplacez d'abord la partie de distance de l'objectif vers le support, puis faites la mise au point, lorsque la cible passe d'une marque de cercle à une marque de croix, appuyez sur le bouton de lecture, la mesure de la partie de distance est terminée.

c. mesurer la partie proche ajouter de la puissance. (Ajouter: le premier ajouter de la puissance)

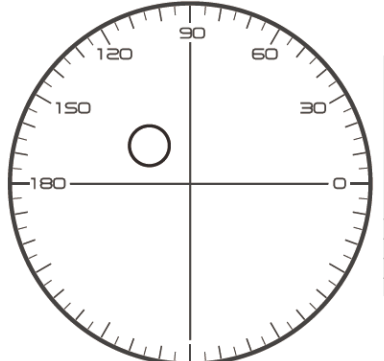

 $\Box$  Not necessary to alignment the target mark  $\Box$  The "auto reading" is forbidden  $\Box$  taking down the lens during the measuring process, please remeasure from distance portion

Déplacez la lentille dans le sens de la mesure pour que la partie proche soit située sur le support (comme pour la lentille trifocale, en déplaçant la partie médiane vers le support), et appuyez sur le bouton de lecture, le degré de mesure de la partie proche est terminé.

Quant au bifocal, l'étape de mesure est terminée.

En ce qui concerne le trifocal, veuillez procéder à l'étape d pour mesurer la puissance ajoutée de la partie proche.

ré. mesurer la partie proche ajouter de la puissance. (Ad2 : le deuxième ajoute de la puissance)

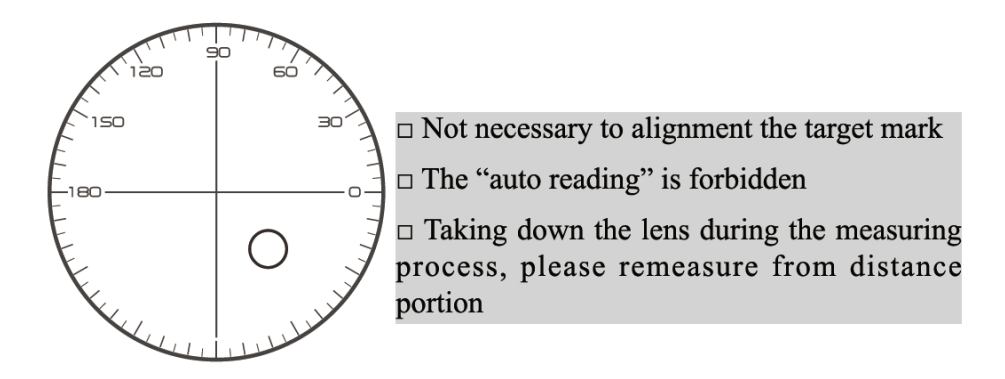

Déplacez la partie proche vers le support et appuyez sur le bouton de lecture, le second ajoute la puissance (Ad2) de la mesure de la partie proche terminée.

Quant au trifocal, l'étape de mesure est terminée.

#### **6.5 Mesure de la lentille de puissance progressive**

6.5.1 Mesurer la lentille non coupée

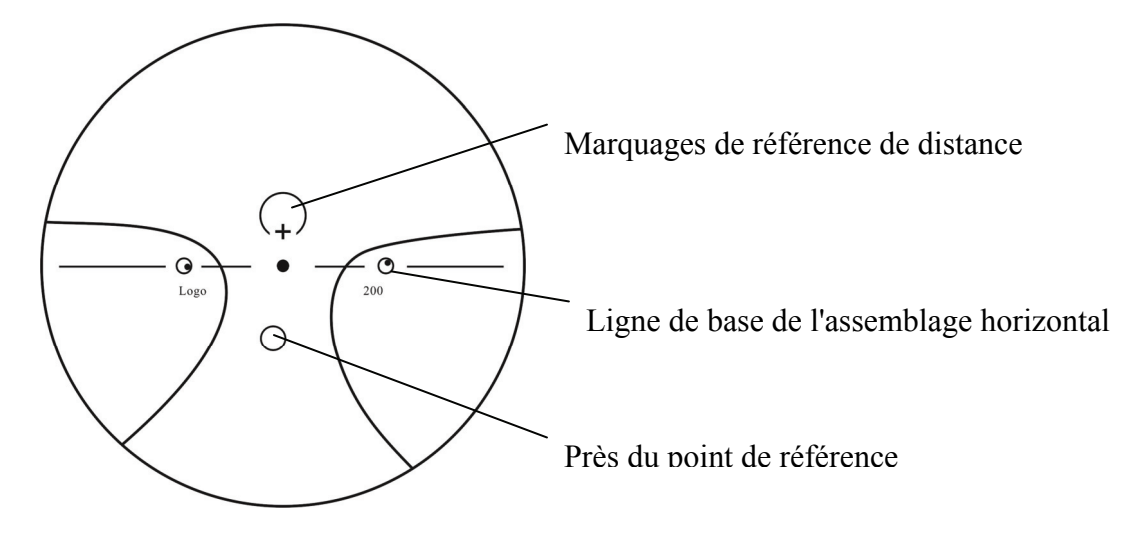

Mesurez la puissance vertex de la lentille au niveau de la marque de loin et de près imprimée sur la lentille non coupée, et mesurez-la manuellement.

Placez la surface progressive du verre sur le support de mesure, placez le verre de manière à ce que le point de référence proche du verre soit centré sur le support de mesure et appuyez sur la touche de lecture pour mesurer la puissance du sommet proche.

Maintenez la surface progressive du verre face au support de mesure, centrez le point de référence de distance du verre sur le support de mesure et appuyez sur la touche de lecture pour mesurer la puissance du sommet de la distance.

La différence entre la puissance du sommet proche et la puissance du sommet éloigné est la puissance du sommet supplémentaire proche du verre progressif.

● Lorsque vous placez l'objectif, sa ligne de base d'assemblage horizontale doit être parallèle à la plaque de poussée de l'objectif et essayez d'aligner le centre de la bague de marquage de l'objectif avec le centre du trou lumineux du support de mesure pour rendre la mesure précise.

6.5.2 Mesurer le verre encadré

Mesurez une lentille en mode de mesure PPL ou en mode de mesure d'identification automatique. En mode de mesure d'identification automatique, lorsque le verre sur le support de verre est détecté comme un verre progressif, l'interface passe automatiquement à l'interface de mesure PPL, la procédure est la suivante :

- a. Passage à l'interface de mesure PPL
- b. Spécifiez le côté de l'objectif si nécessaire
- c. Définir l'objectif

Placez une partie légèrement plus basse que le centre de la lentille sur le support de lentille.

ré. Mesurer la puissance à distance

1) Lors de la mesure d'une portion de distance, la cible indiquant la portion de distance s'affiche et la barre de message affiche « Mesure maintenant la distance… ».

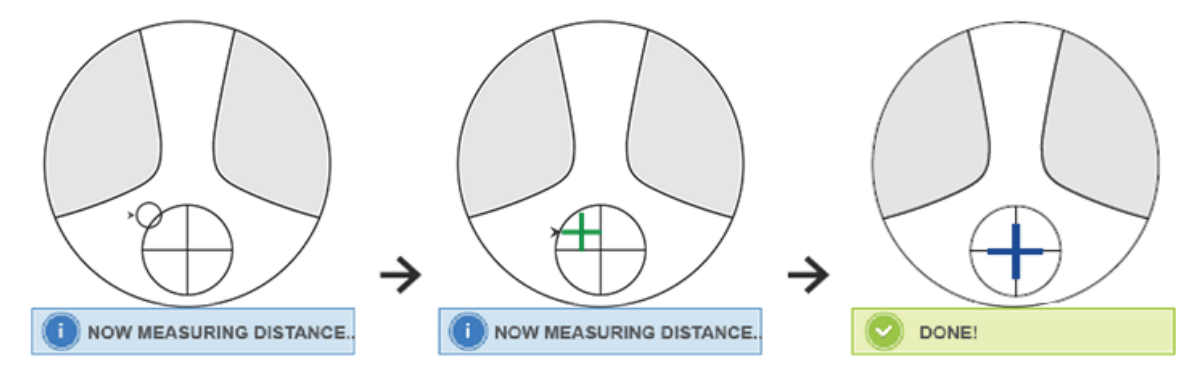

# 2) Effectuez l'alignement

Déplacez la lentille dans le sens horizontal pour aligner la cible avec la ligne verticale de la croix, puis déplacez la lentille dans le sens vertical pour aligner la cible avec la ligne horizontale de la croix jusqu'à ce que la cible devienne bleue, la procédure est la suivante :

● La flèche indique que la direction doit être déplacée vers, déplacez l'objectif lentement pendant l'alignement dans la direction de la flèche.

● L'objectif doit toujours être en contact avec un support, lorsque vous déplacez l'objectif, gardez le cadre près du panneau de poussée.

3) Déplacez légèrement l'objectif dans le sens vertical et horizontal jusqu'à ce que les données mesurées se stabilisent, puis le message « Near Measurement Complete » apparaît.

e. Mesure près de la puissance AJOUTER

1) Lorsque la mesure de la puissance à distance est terminée, la cible indiquant la partie proche apparaît, la barre de message affiche « Mesure en cours proche… ». En même temps, la puissance ADD commence à changer.

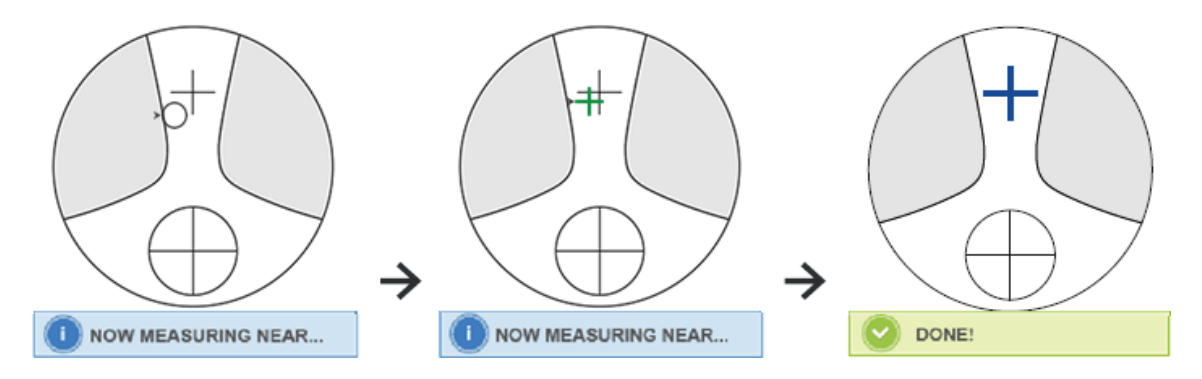

2) Effectuer l'alignement

Déplacez la lentille horizontalement pour aligner la cible avec la ligne verticale de la croix, puis déplacez la lentille verticalement pour aligner la cible avec la ligne horizontale de la croix jusqu'à ce que la cible devienne bleue, la procédure est la suivante :

● La flèche indique que la direction doit être déplacée vers, déplacez l'objectif lentement pendant l'alignement dans la direction de la flèche.

● L'objectif doit toujours être en contact avec un support, lorsque vous déplacez l'objectif, gardez le cadre près du panneau de poussée.

3) Déplacez légèrement l'objectif dans le sens vertical et horizontal jusqu'à ce que la date mesurée se stabilise, puis le message "Near Measurement Complete" apparaît.

F. Mesurer l'autre lentille

g. Imprimer les données mesurées

● Une fois la puissance ADD mesurée, la fonction de sélection automatique L/R commence à fonctionner.

● Les résultats de mesure sont fournis à titre indicatif uniquement.

#### **6.6 Mesurer une lentille de contact**

Les étapes détaillées de la mesure des lentilles de contact sont indiquées ci-dessous sous Mode de mesure des lentilles de contact :

a. Changez le support de lentilles de lunettes en support de lentilles de contact en particulier pour les lentilles de contact

b. Commutateur de mode de mesure des lentilles de contact

Accédez à l'interface de réglage des paramètres et réglez le paramètre de « Lentille de contact » sur « ON » ou « SEULEMENT », puis enregistrez le résultat pour terminer le processus de changement de mode de mesure de la lentille de contact (voir les détails dans 6.16).

c. Définir des lentilles de contact

Placez l'objectif sur le support d'objectif avec le côté convexe vers le haut. S'il s'agit d'une lentille de contact souple, éliminez l'humidité de la surface avec un chiffon doux avant de la mettre sur le support de lentille.

● Tenez une lentille de contact avec une pince àépiler. Veillez à ne pas appuyer sur l'objectif avec l'unité de pression d'objectif.

ré. Alignez la lentille de contact en poussant légèrement son extrémité avec les pointes de la pince à épiler.

e. Obtenez le résultat mesuré en appuyant sur la touche Lire après l'alignement

● Le mode de lecture automatique ne fonctionne pas pour la mesure des lentilles de contact, ce qui ne peut être réalisé qu'en appuyant sur la touche Lire.

● Parmi les données mesurées, une valeur SE sera affichée, qui est 1/2 de la valeur du cylindre ajoutée à la valeur de la sphère. Lorsqu'une lentille de contact non cylindrique est mesurée et qu'une valeur cylindrique est toujours détectée, la valeur SE sera plus fiable que la valeur SPH pour connaître la valeur totale de la sphère. Il réduit l'erreur dans les données mesurées causée par la valeur involontaire du cylindre.

F. Mesurez un autre objectif si nécessaire.

g. Imprimer le résultat mesuré.

● Mesurez une lentille de contact souple aussi rapidement que possible avant que la surface de la lentille ne sèche. Parce que la lentille contient de l'eau et est faite d'un matériau souple, la lentille ne peut pas rester sphérique pendant longtemps, ce qui modifie les données mesurées.

#### **6.7 Mesure PD et PH**

En mode de mesure automatique, les étapes détaillées de PD et PH de l'objectif encadré sont indiquées ci-dessous :

a. Appuyez sur l'onglet de raccourci du commutateur de fonction de mesure pour choisir la fonction de mesure PD et PH.

b. Réglez la lentille encadrée

1) Placez le centre de la lentille encadrée sur le support de lentille. Soulevez l'unité de pression de l'objectif, puis abaissez-la lentement pour fixer l'objectif.

2) Tournez le levier de la carte de poussée de l'objectif. Appuyez sur le curseur de la plaquette nasale de l'instrument pour vous assurer qu'il est fixé sur les deux plaquettes nasales de la monture de l'objectif. Le levier de la plaque de poussée des verres touche et est parallèle au bas des montures.

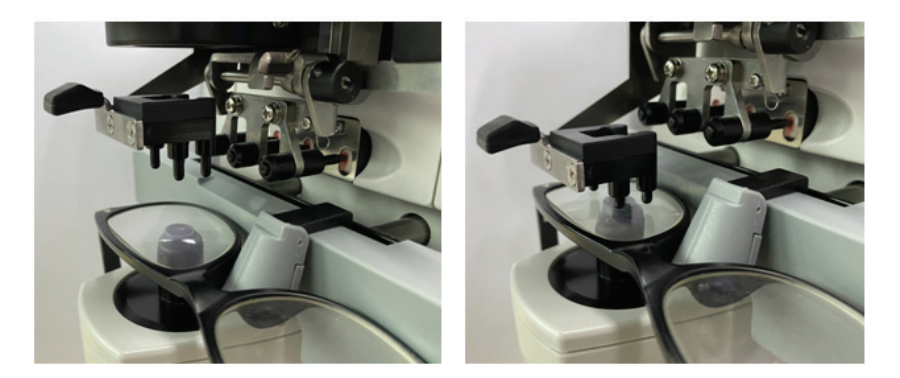

## 3) Mesure de la lentille droite

Déplacez la lentille de droite. Lorsque l'alignement et les données de mesure sont terminés, le PD/PH de la lentille droite est mesuré.

4) Mesure lentille gauche

Déplacez la lentille gauche. Lorsque l'alignement et les données de mesure sont terminés, le PD/PH de la lentille droite est mesuré.

Ou vous pouvez passer de la lentille de gauche à droite selon vos besoins.

● Pour rendre la mesure plus précise, déplacez les lentilles gauche et droite dans la même direction lors de l'alignement.

- Assurez-vous que le curseur de la plaquette nasale est fixé lors de la mesure de la lentille.
- Pour effectuer une mesure précise de la lentille à faible astigmatisme, utilisez la « lecture manuelle ». Faites en sorte que la puissance du prisme IO,UD soit aussi petite que possible.
- c. Affichage des résultats de mesure

Une fois le PD et le PH des deux lentilles confirmés, le résultat est obtenu et affiché.

ré. Imprimer le résultat mesuré.

## **6.8 Mesure de la transmission UV**

En mode de mesure normal, les étapes détaillées de la mesure de la transmittance UV sont indiquées ci-dessous :

a. Appuyez sur l'onglet de raccourci du commutateur de fonction de mesure pour choisir la fonction de mesure de la transmittance UV.

- b. Placez l'objectif sur le support d'objectif
- c. Alignement

● Lors de la mesure de la transmission UV, le résultat peut ne pas être précis si l'alignement n'est pas bien fait.

# ré. Mesure de la transmission UV

Après l'alignement, appuyez sur la touche Lire pour terminer la mesure une fois, et vous obtenez le résultat mesuré, la transmission UV, sous forme de pourcentage.

● Effets nocifs des UV (rayons ultraviolets) sur les yeux.

Les UV contenus dans la lumière du soleil sont grossièrement classés en trois types.

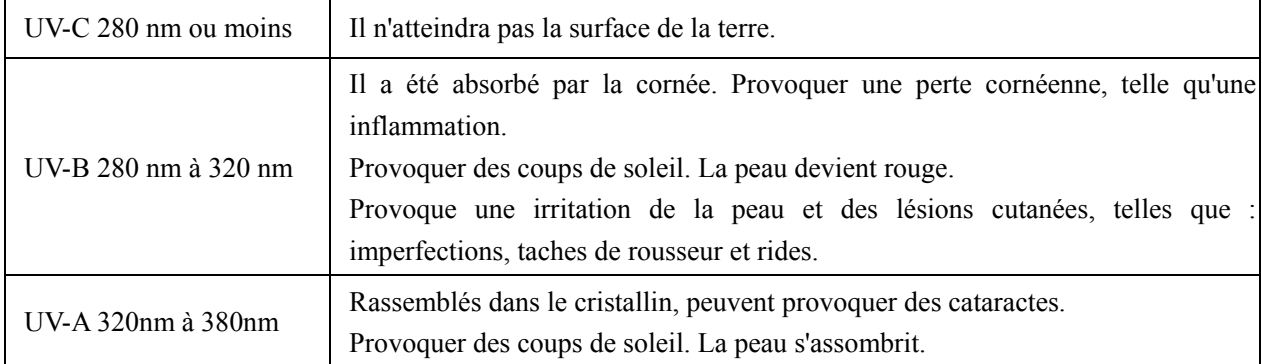

CCQ-800 peut mesurer la transmittance UVA.

Étant donné que les UV-A sont la lumière UV la plus nocive, la mesure de la transmittance des UV-A peut être une évaluation efficace de la protection.

# **6.9 Marquage**

Les étapes détaillées du centre optique et de l'axe du marquage de lentille mesuré sont indiquées ci-dessous :

- a. Placez l'objectif sur le support d'objectif.
- b. Alignez la lentille, puis faites le marquage.
- c. Une fois l'alignement terminé, fixez la lentille avec l'unité de pression de lentille.
- ré. Marquez la lentille avec un marqueur.
- e. Retirez la lentille en soulevant l'unité de pression de lentille.
- Ne touchez pas les points marqués, ou les points peu clairs rendront l'axe incapable de lire.

# 6.10 Mesurer rapidement PD

لسلسيا 6.10.1 Appuyez sur pour entrer dans le mode de mesure de la mesure rapide PD.

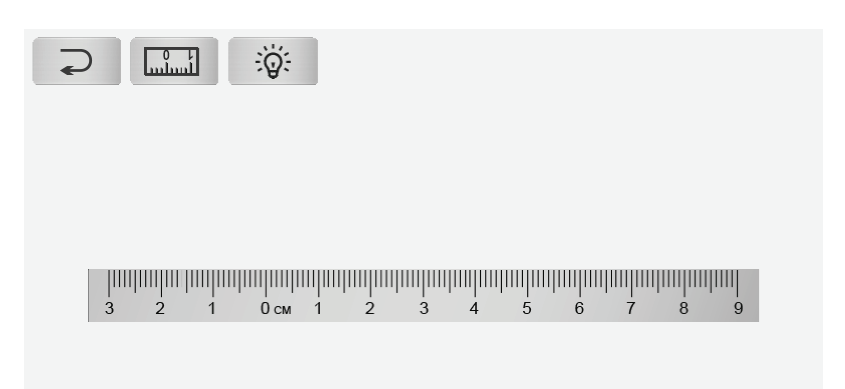

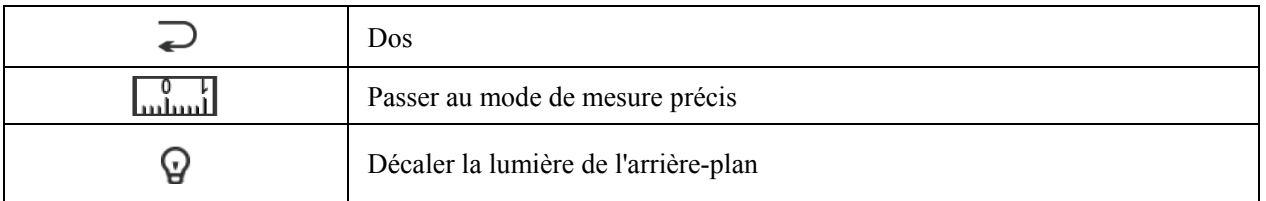

Mettez le point de repère sur la règle et lisez rapidement PD.

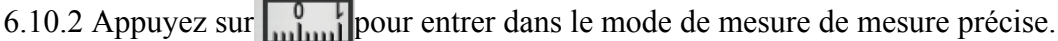

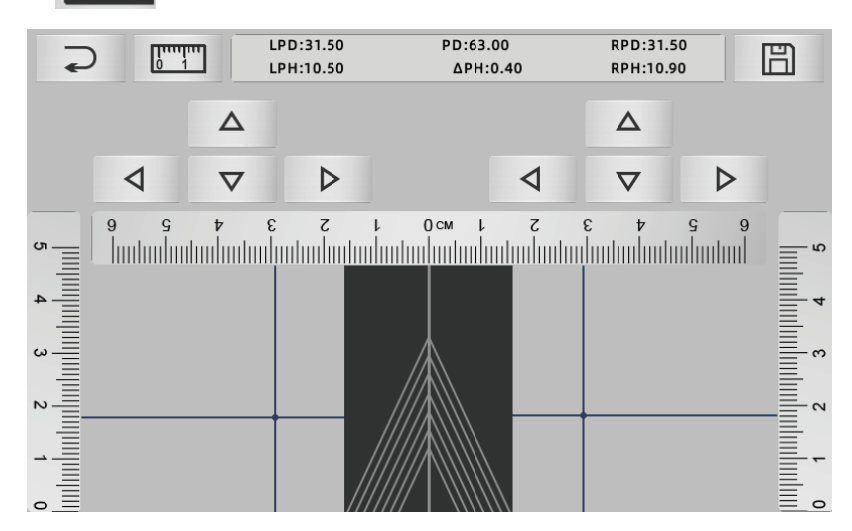

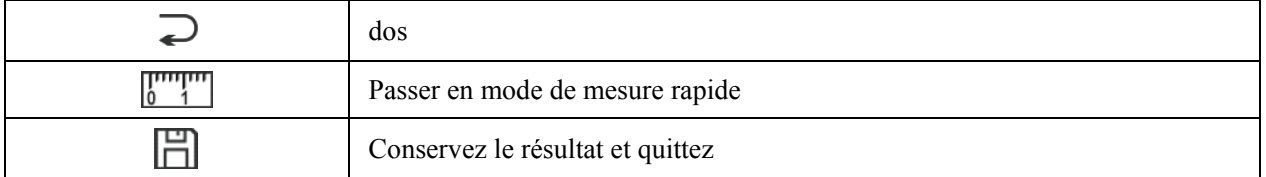

a. Cliquez sur la zone vide de la ligne centrale et mettez la cible verte "+"

b. Placez les lunettes à monture sur l'écran, approchez la monture inférieure vers le bas de l'écran, placez la partie du coussinet sur la ligne diagonale et placez les lunettes à monture en position centrale.

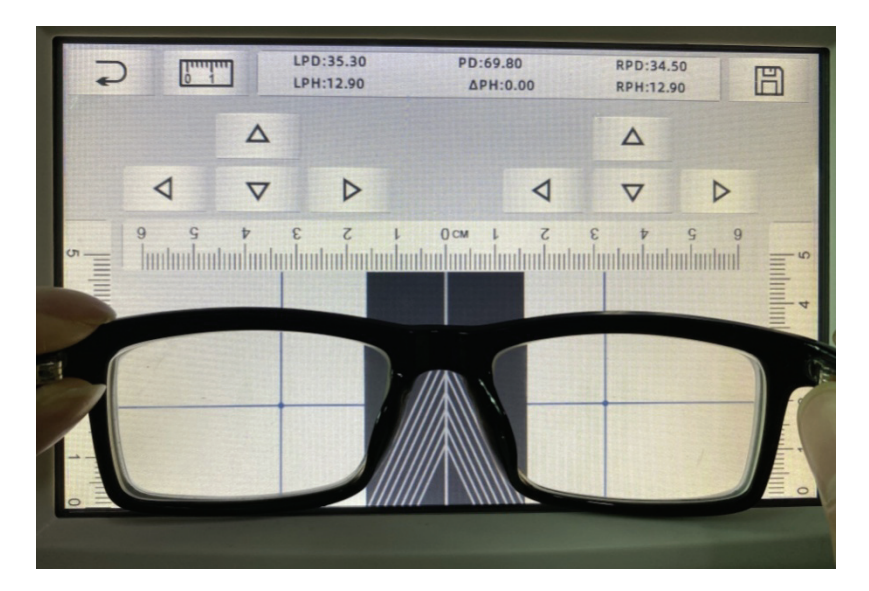

c. Utilisez la touche de direction pour ajuster la position de la cible "+", et faites-la doubler avec le point de repère des lentilles gauche et droite.

ré. Appuyez sur la touche Enregistrer et affichera les données PD, PH et verrouillé.

- Les données de PD, PH verrouillé, le curseur PD entrera en condition de verrouillage, vous devez appuyer sur  $\overline{III}$  pour effacer les données.
- Après avoir utilisé la touche de direction pour se déplacer, la zone cible sera verrouillée, impossible de répéter la procédure a.

# **6.11 Prescription de prisme de marque**

Cette fonction est utilisée pour marquer les verres de prescription pour le strabisme implicite.

La prescription de prisme de pré-saisie obligera la cible à inverser la distance de la valeur des données de prisme, à la lentille positive, pour aligner la cible avec le centre de la bague de mise au point et pour marquer la lentille.

Dans la page de réglage des paramètres de l'objectif (6.16.1), l'élément de prescription de prisme est défini pour être activé. A ce moment, la valeur du prisme dans l'interface de mesure est mise en surbrillance et devient utilisable.

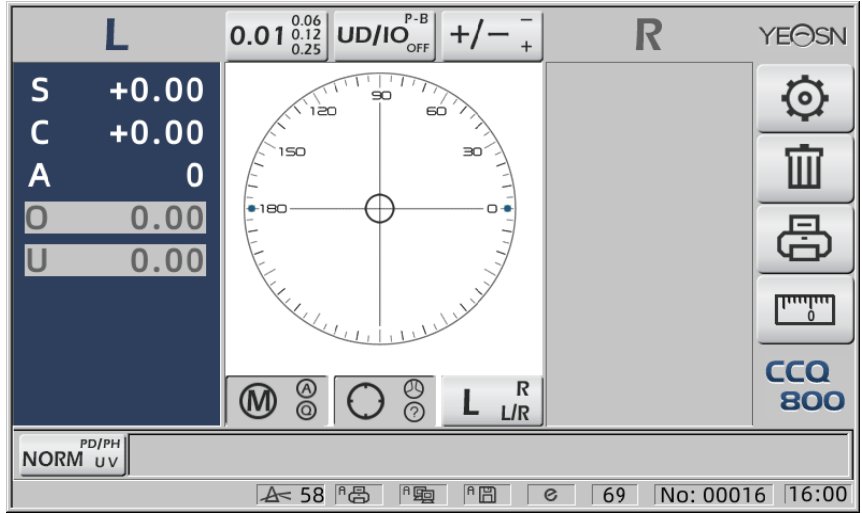

Touchez la valeur du prisme et saisissez la prescription du prisme à l'aide du clavier.

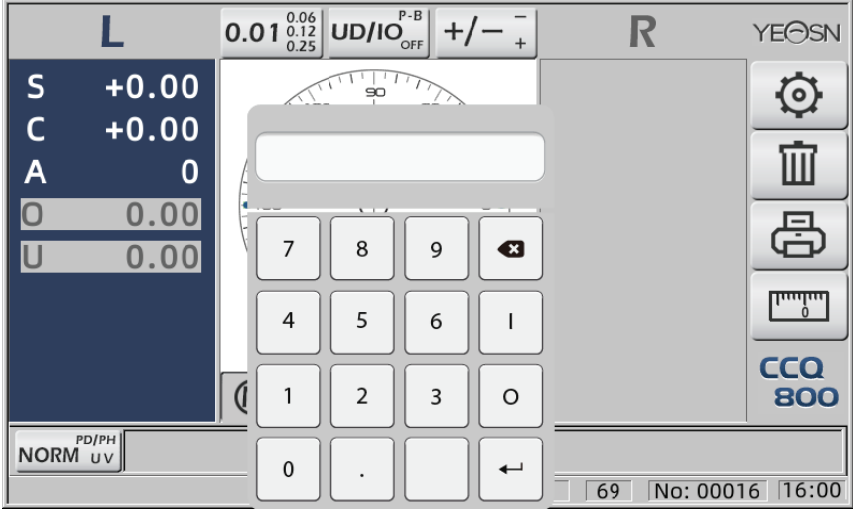

Une fois la prescription de prisme saisie, la cible déplace la distance des données de prisme dans le sens inverse.

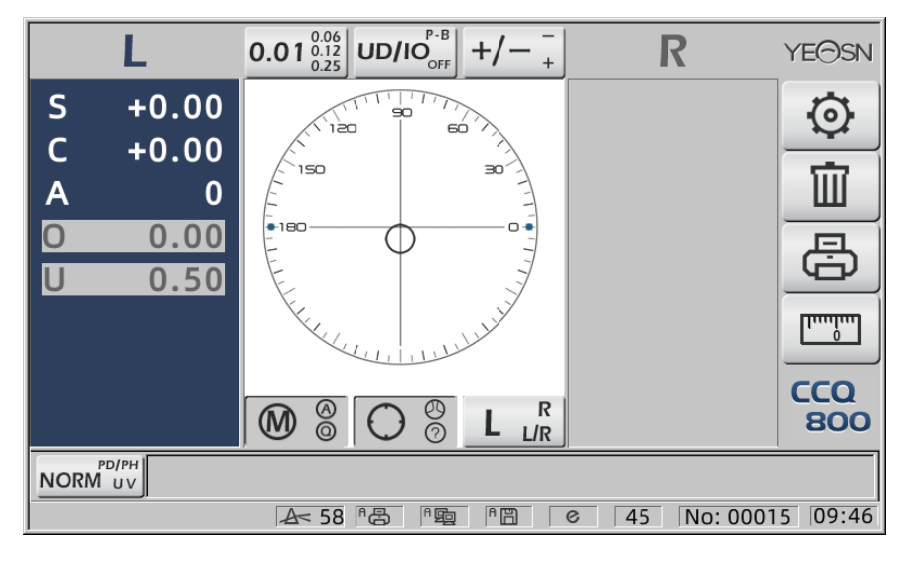

· Selon l'expression des prismes, la prescription de prisme peut être entrée dans le système de

coordonnées cartésiennes et le système de coordonnées polaires.

● La prescription maximale de 20 prismes delta peut être insérée dans les coordonnées polaires. Lorsque la prescription du prisme est affichée en coordonnées cartésiennes, une valeur inférieure à 20 delta peut ne pas être autorisée à entrer, ce qui limite la valeur absolue du prisme exprimée en coordonnées polaires à 20 delta.

#### **6.12 Détection de distorsion de l'objectif**

6.12.1 Vérifier la différence de distorsion entre les huit points de distribution sur le verre et la différence de sommet au centre du verre

a. Cette fonction consiste à mesurer l'objectif du client en obtenant l'ouverture lumineuse du support de mesure à huit parties autour de la puissance du sommet de l'ouverture de l'objectif et les résultats par rapport à la tolérance standard ISO

● Résultat uniquement pour référence. La distorsion de l'ensemble de l'objectif ne peut pas être mesurée. En outre, en raison de la conception de la lentille, par ex. Lentille asphérique, peut être détectée comme une distorsion

Le réglage des paramètres comprend trois options : « Fermer », « Distorsion trouvée » et « Lens détecté »

Peut choisir sur la page de réglage (6.16.1).

b. Objectif cible et méthode de mesure

Lentille cible : Lentille unifocale

Mode de mesure : objectif unifocal normal ou mesure automatique, n'inclut pas l'ajout.

Mode de mesure automatique, lorsque l'objectif est mis sur le support de mesure, l'objectif détecté, la fonction de distorsion sera en condition d'activation.

Lorsqu'elle est détectée en tant que verre progressif, l'interface passe automatiquement à la condition de mesure du verre progressif. Et puis, la fonction de détection de distorsion passera à la condition de non-activation.

Pour mesurer l'objectif progressif, vous ne pouvez pas utiliser la fonction de vérification de la distorsion

Les lentilles de surface asphériques et sphériques qui dépassent ±10D peuvent être faussement informées.

Le verre asphérique peut être considéré à tort comme un verre progressif. Dans cette condition, veuillez mesurer la lentille dans l'état de la lentille unifocale.

c. Utilisation de la méthode

Pour changer le « Paramètre de distorsion » en « Distorsion trouvée » ou « Lens détecté » Mettre l'objectif sur le support de mesure ; le district cible affichera huit  $\bullet$  points.

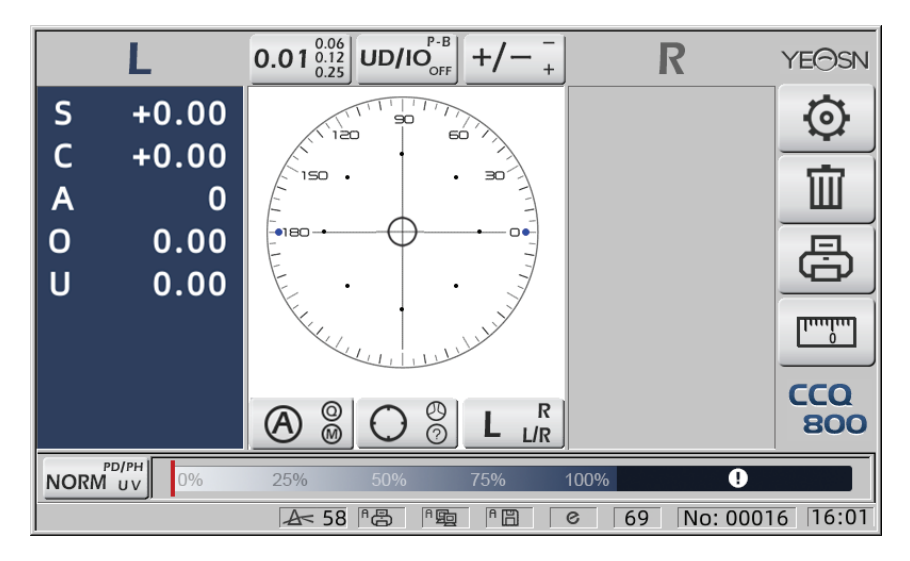

● point démontré comme sept types, dépend de la différence de puissance du centre de l'objectif Lorsqu'aucune distorsion de l'objectif n'est trouvée, toutes les puissances de sommet de huit points sont identiques, donc huit ● auront la même taille.

Lorsque la distorsion de la lentille est trouvée, la puissance du sommet de huit points est différente de la puissance du sommet central. Dans cette condition, ● s'affichera sous une taille différente.

Taille de 7 points comme ci-dessous :

#### Conforme à la norme ISO 8980-1 0~100 %

L'indicateur de l'écran affichera la condition de distorsion.

#### **6.13 Impression**

6.13.1 Réglez « Imprimante » sur le mode « ON » et « OFF » sur « Infos utilisateur ». mode, exemple dans l'état R/L et l'état L uniquement.

|                    |                |            |   | www.www.www.www.www.www.www.www.w |  | www.www.www.www.www.www.www.www.ww |   |          |  |  |
|--------------------|----------------|------------|---|-----------------------------------|--|------------------------------------|---|----------|--|--|
|                    | $No.$ :        |            |   |                                   |  | No.:                               |   |          |  |  |
|                    | $<$ SINGLE $>$ |            |   |                                   |  | $<$ SINGLE $>$                     |   |          |  |  |
|                    | RIGHT          |            |   | I FFT                             |  |                                    |   | I FFT    |  |  |
|                    | $-0.00$        | <b>SPH</b> |   | $+ 0.00$                          |  | <b>SPH</b>                         |   | $+ 0.00$ |  |  |
|                    | $+ 0.00$       | CYL        |   | $+ 0.00$                          |  | CYL                                |   | $+ 0.00$ |  |  |
|                    | $0^{\circ}$    | AXS        |   | 0°                                |  | AXS                                |   | 0°       |  |  |
|                    | 0.00           | <b>PSM</b> | 0 | 0.00                              |  | <b>PSM</b>                         | 0 | 0.00     |  |  |
|                    | $U_0$ 0.00     |            | U | 0.00                              |  |                                    |   | $U$ 0.00 |  |  |
| YEASN<br>$CCQ-800$ |                |            |   |                                   |  | $CCQ-800$<br>YEASN                 |   |          |  |  |
|                    |                |            |   | hwww.www.www.www.www.www.www.ww   |  | www.www.www.www.www.www.www.ww     |   |          |  |  |

6.13.2 Réglez « Imprimante » sur le mode « ON » et « OFF » sur « Infos utilisateur ». mode, exemple dans l'état de mesure de lentille de contact et l'état de mesure de DP.

|                  |                 |            |   | www.www.www.www.www.www.www.ww  |  |                |             | wwwwwwwwwwwwwwwwwwwwwwww |          |          |  |
|------------------|-----------------|------------|---|---------------------------------|--|----------------|-------------|--------------------------|----------|----------|--|
| $No.$ :          |                 |            |   |                                 |  | $No.$ :        |             |                          |          |          |  |
|                  | $<$ CONTACT $>$ |            |   |                                 |  | $<$ SINGLE $>$ |             |                          |          |          |  |
| RIGHT            |                 |            |   | LEFT                            |  |                | RIGHT       |                          |          | LEFT     |  |
| $-0.00$          |                 | SF         |   | $+ 0.00$                        |  |                | $+ 0.00$    | SPH                      |          | $+0.00$  |  |
| $+ 0.00$         |                 | <b>SPH</b> |   | $+ 0.00$                        |  |                | $+ 0.00$    | CYL                      |          | $+ 0.00$ |  |
| $+ 0.00$         |                 | CYL        |   | $+ 0.00$                        |  |                | $0^{\circ}$ | AXS                      |          | 0°       |  |
|                  | $0^{\circ}$     | AXS        |   | $0^{\circ}$                     |  | 0              | 0.00        | <b>PSM</b>               | $\Omega$ | 0.00     |  |
| $\Omega$         | 0.00            | PSM        | 0 | 0.00                            |  |                | $U$ 0.00    |                          |          | $U$ 0.00 |  |
| $U$ 0.00         |                 |            | U | 0.00                            |  |                |             | <b>PD</b>                |          |          |  |
| CCQ-800<br>YFASN |                 |            |   |                                 |  |                | 0.0         | 20.0                     |          | 20.0     |  |
|                  |                 |            |   |                                 |  |                | YEASN       | $CCO-800$                |          |          |  |
|                  |                 |            |   | hwww.www.www.www.www.www.www.ww |  |                |             | mmmmmmmmmmmmmmmmmmm      |          |          |  |

6.13.3 Réglez « Impression économique » ou « Impression automatique » sur « Imprimante » et « Désactivé » dans « Infos utilisateur », exemple de résultat de mesure de lentille de contact et de résultat de mesure de DP en mode d'impression économique.

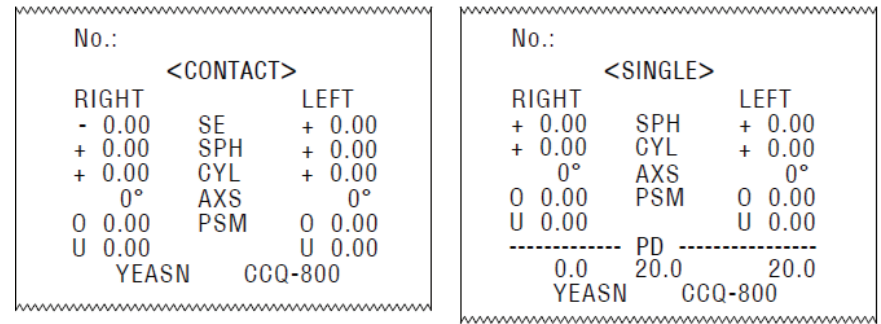

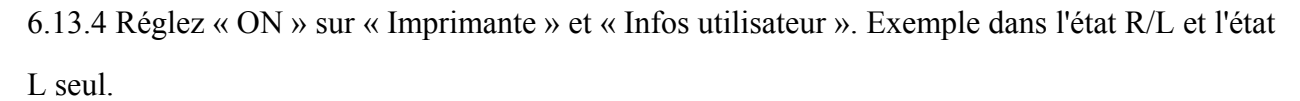

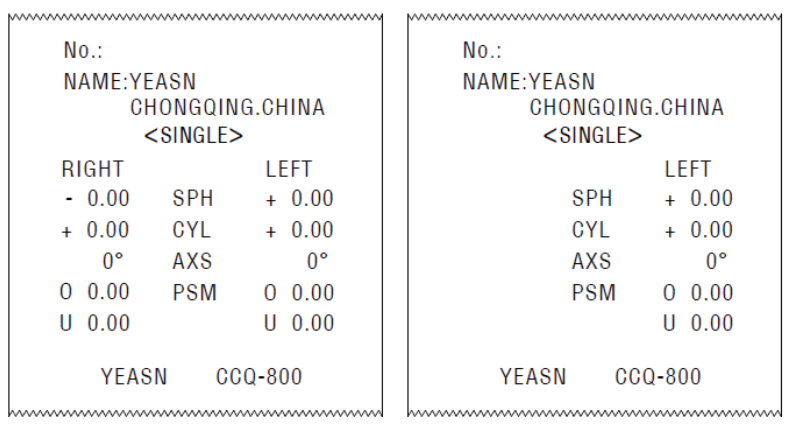

#### **6.14 Après utilisation**

#### 6.14.1 Éteindre l'appareil

Éteignez l'instrument sous Interface de mesure.

● S'il s'agit de l'interface de réglage des paramètres, les réglages des paramètres ne seront pas enregistrés après la mise hors tension de l'instrument.

6.14.2 Etanche à la poussière

Lorsque l'appareil n'est pas utilisé, éteignez-le et placez le couvercle anti-poussière sur l'instrument. La poussière peut affecter la précision des mesures.

● Si la poussière sur l'instrument attire l'humidité, cela peut provoquer un court-circuit ou un incendie.

#### **6.15 Paramétrage**

Le focimètre automatique a la fonction de modifier chaque paramètre de l'instrument en fonction des besoins et des préférences des clients.

6.15.1 Paramétrage du raccourci de l'interface de mesure

Il existe toutes sortes de paramètres de raccourci pour les paramètres couramment utilisés sur l'interface de mesure.

Vous trouverez ci-dessous des descriptions détaillées :

Choisissez l'indication de pas, chaque pression changerait le pas dans l'ordre suivant :  $0.01_{\frac{0.12}{0.25}}^{0.06} \rightarrow 0.06_{\frac{0.25}{0.01}}^{0.12} \rightarrow 0.12_{\frac{0.01}{0.06}}^{0.25} \rightarrow 0.25_{\frac{0.06}{0.12}}^{0.01} \rightarrow 0.01_{\frac{0.12}{0.25}}^{0.06}$ 

Il existe au total 7 paramètres de raccourci couramment utilisés qui fonctionnent de la même manière, à savoir le réglage des pas, le réglage de l'indication du prisme, le réglage du mode de lecture, le réglage de l'objectif droit ou gauche et le réglage du mode de fonction supplémentaire.

Ils correspondent à "Pas", "Indication de prisme", "Indication de cylindre", "Lecture", "Modes de mesure", "Lentille R/L" et "Modes de fonction" dans "Lentille", "Affichage" et "Système" pages dans le tableau des paramètres.

6.15.2 Paramétrage du tableau des paramètres

Chaque méthode de paramétrage est décrite ci-dessous :

a. Choisissez la valeur nécessaire dans l'élément de paramètre.

b. Enregistrer la modification, appuyez sur  $\overline{\phantom{a}}$  OK  $\overline{\phantom{a}}$  il revient à l'interface de mesure et la modification est enregistrée.

c. Arrêtez le changement, appuyez sur CANCEL, il revient au mode de mesure et le changement n'est pas enregistré.

#### 6.16 Tableau des paramètres

6.16.1 Page « Lens » du tableau des paramètres

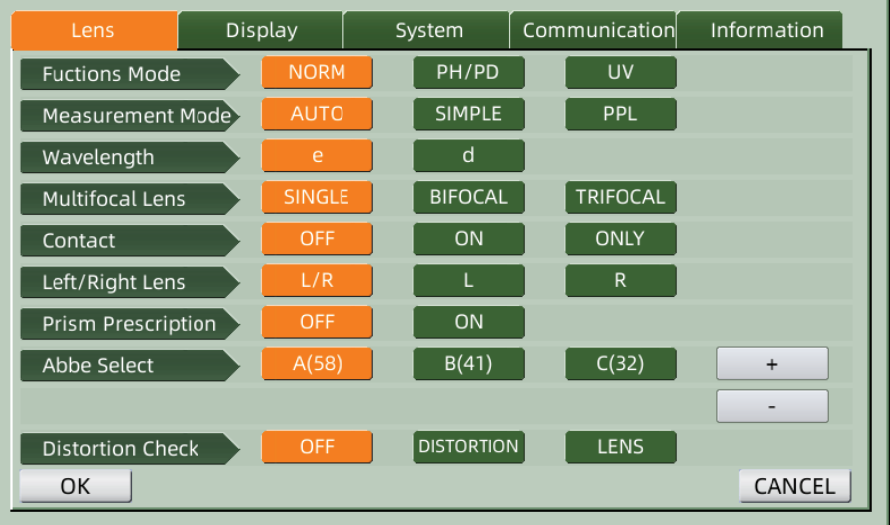

## a. Mode Fonction

Utilisé pour choisir les modes de fonction de mesure

#### b. Mode de mesure

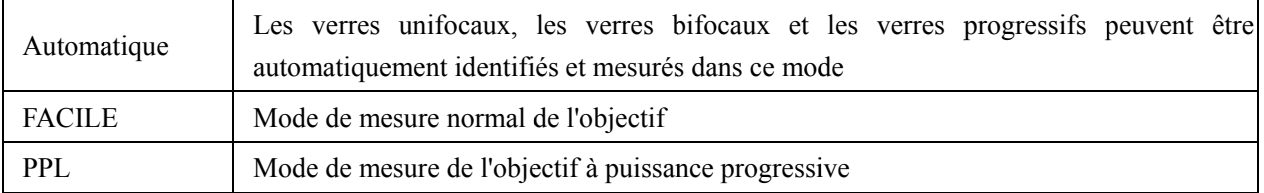

c. Longueur d'onde de référence

Il est utilisé pour choisir le mode e light (longueur d'onde : 546,07 nm) ou d light (longueur d'onde :  $587,56$  nm).

ré. Lentille multifocale

Lors de la mesure des lentilles, définissez les types de lentilles sur "lentille à vision unique", "lentille bifocale" ou "lentille trifocale".

● Les verres bifocaux doivent être mesurés en mode de mesure des verres progressifs ; La lentille trifocale doit être mesurée en mode de mesure normal de la lentille.

e. Contact

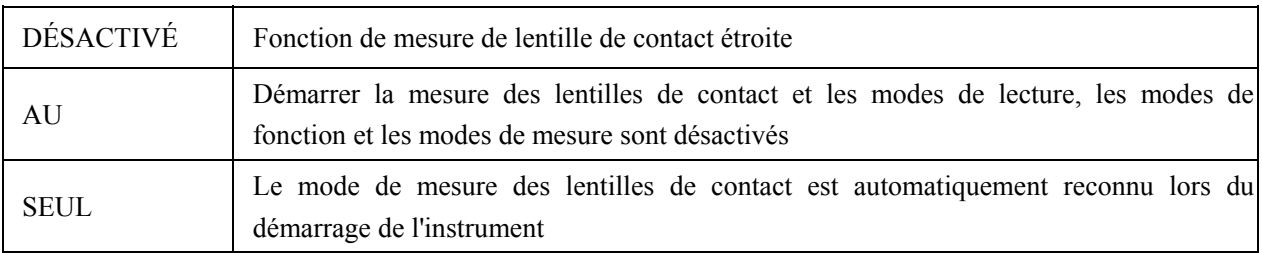

F. Lentille gauche/droite

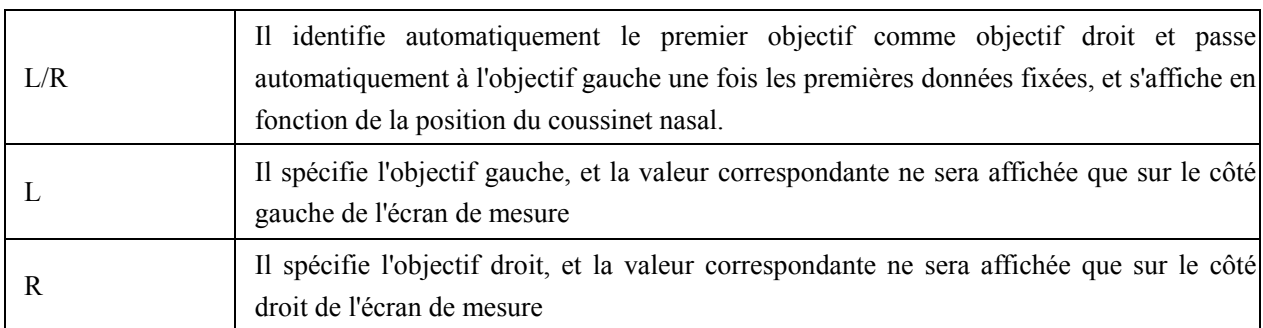

g. Prescription de prisme

Pour choisir si commencer à utiliser la fonction de prescription de prisme

h. ABBÉ

L'ABBE a été utilisé pour compenser l'erreur de valeur de mesure lors de la mesure d'un objectif

à haute puissance.

Peut choisir ABBE parmi A, B, C ou « Communication »

Selon les matériaux de la lentille, peut entrer ABBE de A, B, C, portée 20-60

Par défaut A : 58, B : 41, C : 32.

je. Vérification de la distorsion

Pour choisir si regarder en utilisant le mode de détection de distorsion

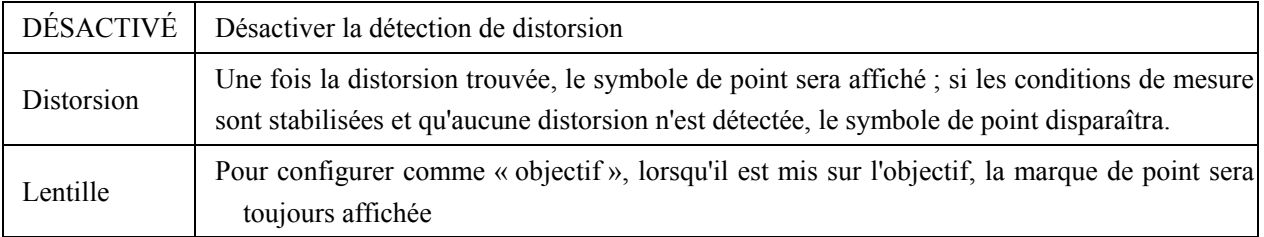

#### Lens System Communication Information  $0.01$  $0.06$  $0.12$  $0.25$ Step  $+/ CYL$ Prism  $UD/IO$  $OFF$  $Near$  $ADD$ AUTO QUICK Manual Reading Brightness <u>nll</u> пĪ.  $\mathbf{d}$ <u>i</u> GREEN **BLUE**  $\overline{\text{Color}}$ GRAY  $OFF$  $3MIN$  $5MIN$  $30$ MIN Screensaver Deutsch Language 中文 English Francais Francais Portuguese OK CANCEL

# 6.16.2 Page "Affichage" du tableau des paramètres

## a. Marcher

Choisissez un incrément différent des données affichées. L'incrément de l'axe et du prisme sont

toujours 1.

# b. Cylindre

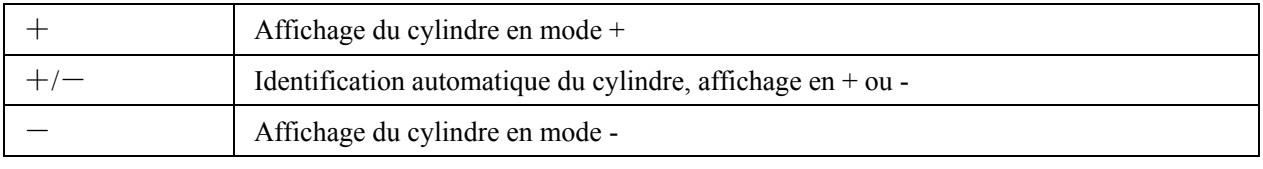

## c. PRISME

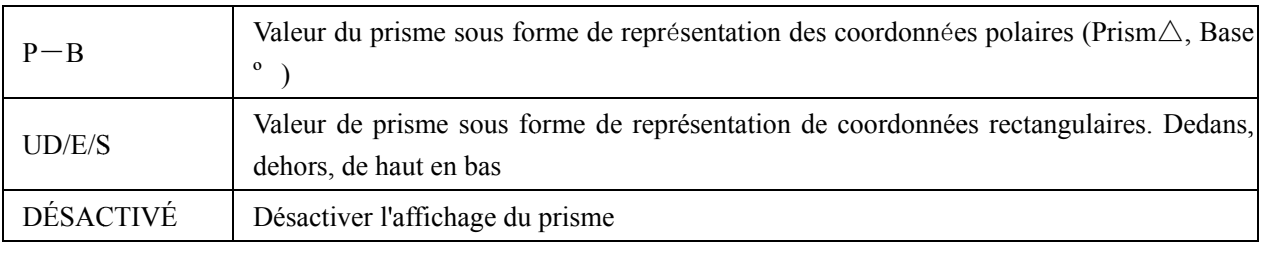

#### ré. Près

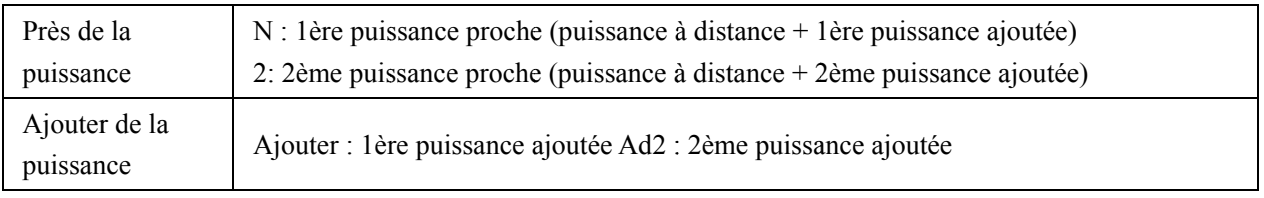

# e. En train de lire

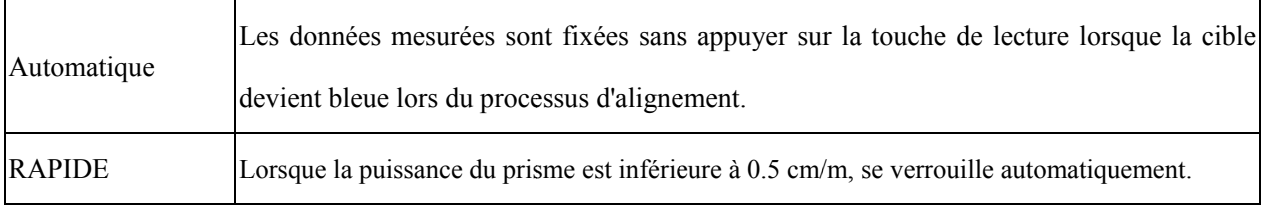

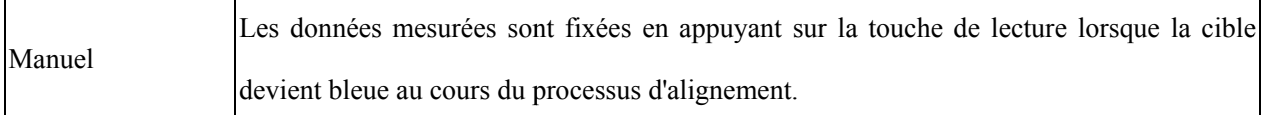

- f. Luminosité
- La luminosité peut être réglée sur quatre niveaux, de faible à fort.
- g. Couleur
- Le réglage des couleurs peut être défini dans 3 modes.
- h. Économiseur d'écran
- Configurez l'heure avant l'économiseur d'écran.
- i. Langue
- La langue peut être réglée en 6 langues.
- 6.16.3 Page "Système" du tableau des paramètres

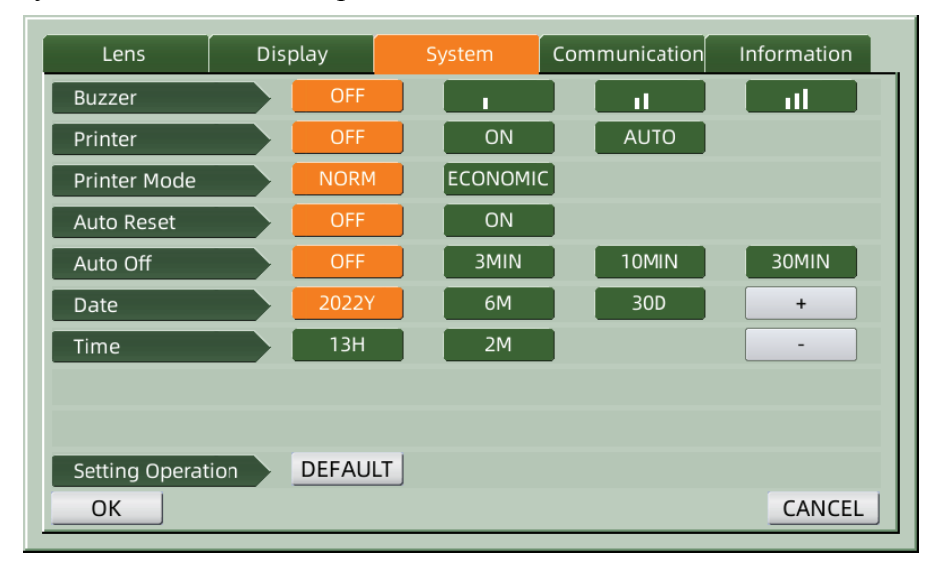

# a. Avertisseur sonore

Il y a quatre réglages de buzzer : OFF, Low, Medium et High.

#### b. Imprimante

Définir si démarrer l'imprimante. Les messages d'astuce s'afficheront dans la barre d'état.

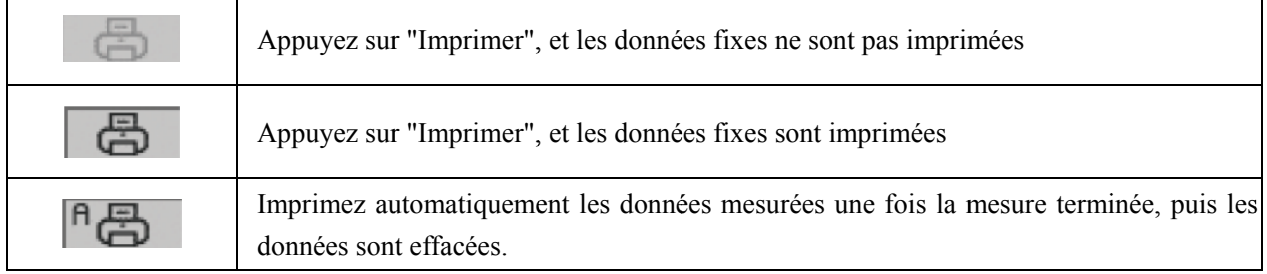

#### c. Mode imprimante

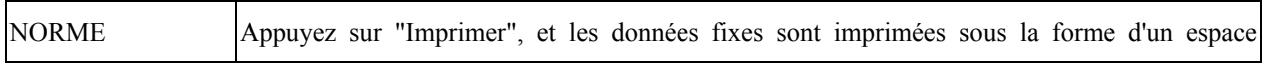

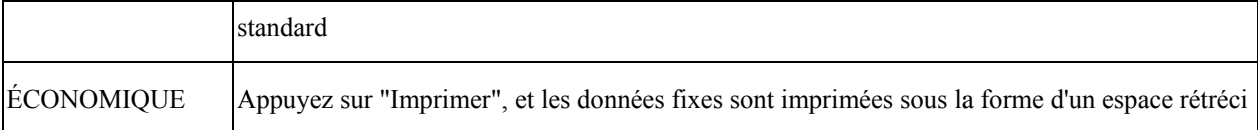

• Le résultat d'impression de « impression automatique est le même que pour « impression

économique ».

## ré. Réinitialisation automatique

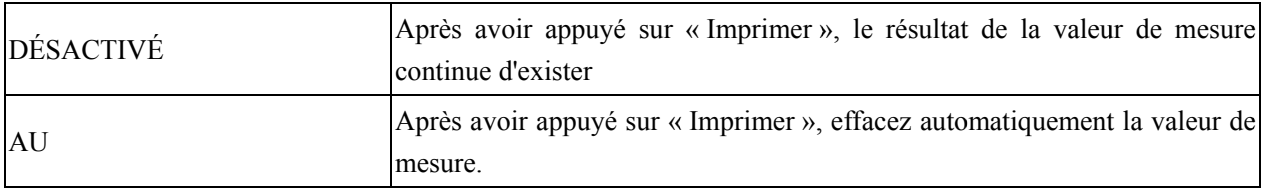

e. Arrêt automatique

Configurez l'heure avant l'arrêt automatique.

# F. Date AAAAMMJJ Heure HHMM

Il y a 5 éléments de paramètre pour régler l'heure et la date. Choisissez l'un d'entre eux et effectuez le réglage avec l'icône de commande "+" ou "-". Chaque pression sur "+" ou "-" fera l'incrément unidirectionnel de 1

# g. Opération de réglage

Le paramètre de réglage est une icône de commande. Appuyez dessus et une boîte de dialogue apparaîtra, indiquant « OK » ou « Annuler » le changement. "OK" revient à redémarrer l'instrument et à restaurer tous les paramètres aux réglages d'usine. (sauf l'heure et la date)

6.16.4 Tableau de paramétrage "Communication"

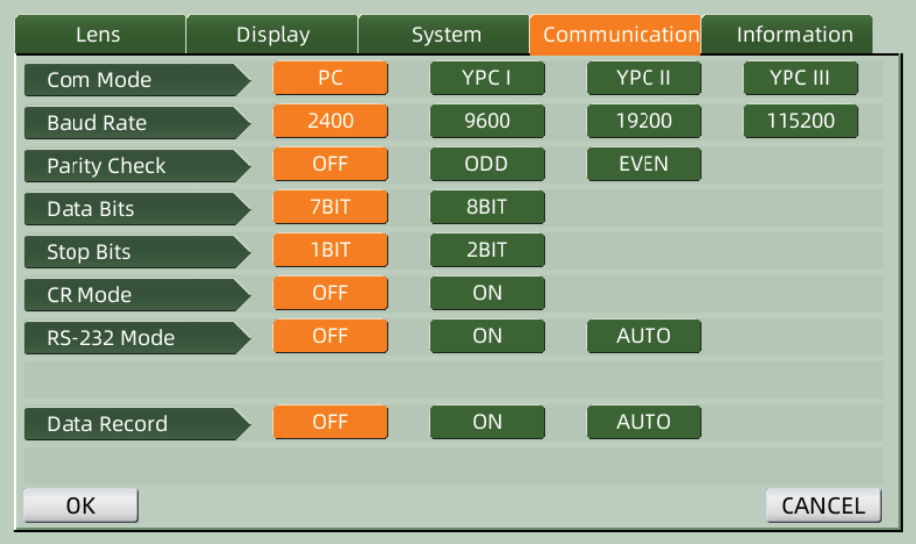

# a. Mode communication

Choisissez un équipement de communication externe.

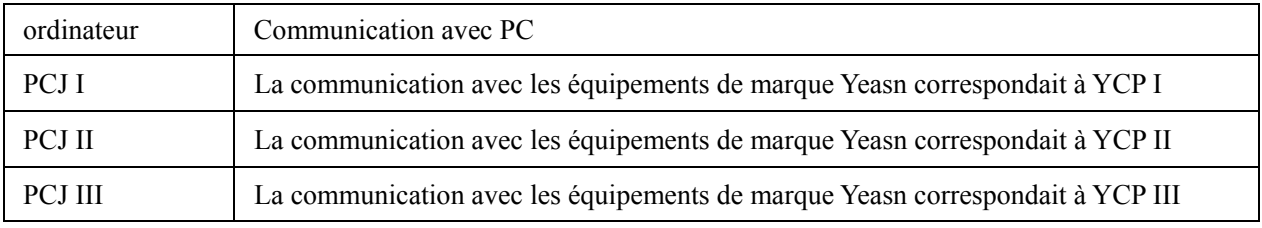

b. Débit en bauds

Choisissez un taux de transmission de communication adapté à l'équipement externe.

c. Contrôle de parité

Réglez l'opération de contrôle pair et impair.

ré. Bits de données

Choisissez le chiffre du bit à caractère unique utilisé dans la communication.

e. Bits d'arrêt

Choisissez le chiffre des bits d'arrêt en communication.

F. Mode CR

Choisissez si vous souhaitez ajouter le CR supplémentaire (caractère de retour de chariot) à la fin des données de transmission prêtes.

g. Mode RS-232

Définissez s'il faut démarrer le mode RS-232 pour transmettre des données. Il affichera les messages dans la barre d'état.

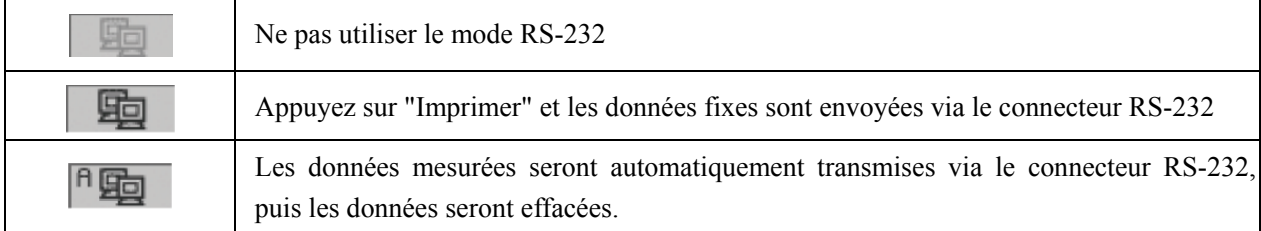

h. Enregistrement de données

Définissez s'il faut conserver l'enregistrement des données mesurées dans le système. Il affichera les messages dans la barre d'état.

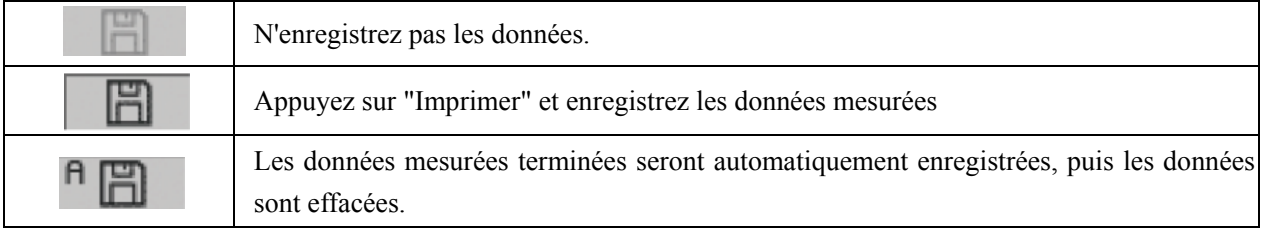

● Avant la transmission de données par USB, allumez d'abord le focimètre automatique CCQ-800. puis connectez une extrémité du câble de données au port de communication et connectez une autre extrémité au focimètre automatique CCQ-800; une fois la transmission des données terminée, retirez l'extrémité du câble connectée au CCQ-800. Si les procédures ci-dessus n'ont pas été effectuées strictement, cela peut entraîner un défaut de communication du focimètre.

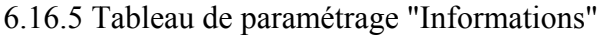

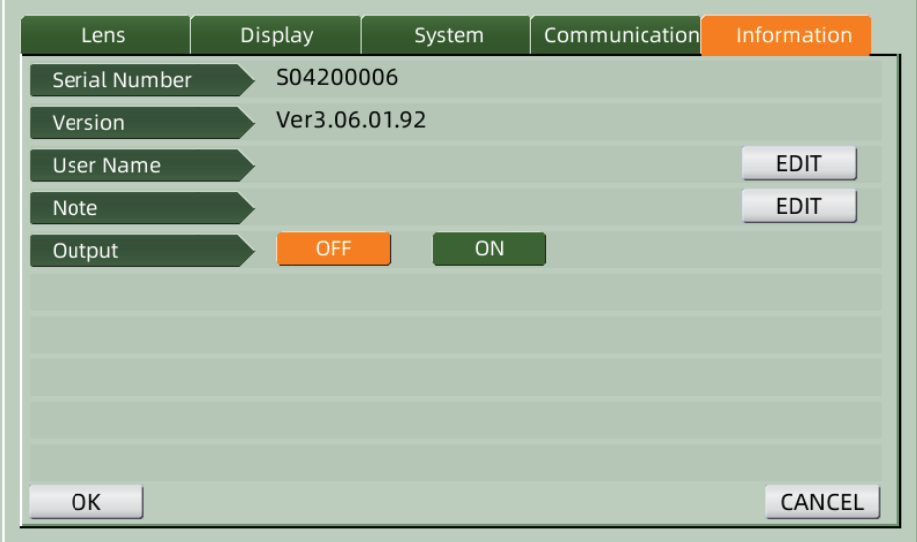

a. Nom d'utilisateur et modification de la note

Appuyez sur l'onglet "EDIT" derrière "Nom d'utilisateur" ou "Note" en conséquence, puis le cadre du clavier apparaîtra.

Le cadre du clavier est composé d'un caractère (lettre majuscule/minuscule, chiffre arabe et ponctuation) et d'une touche de fonction. Cliquez sur le caractère ou la touche de fonction sur le cadre du clavier, l'opération correspondante s'affichera dans la barre d'édition. Icône de touche de fonction et fonction correspondante comme ci-dessous :

• Une fois la modification des informations utilisateur terminée, appuyez sur  $\checkmark$  , puis

OK pour confirmer, les informations utilisateur peuvent être enregistrées de appuyez sur manière permanente.

**b** Production

Au démarrage, les informations utilisateur et la note seront imprimées.

# 7. Dépannage

# 7.1 Méthode de dépannage

Si l'instrument ne fonctionne pas correctement, veuillez trouver le symptôme et l'action selon le tableau ci-dessous ·

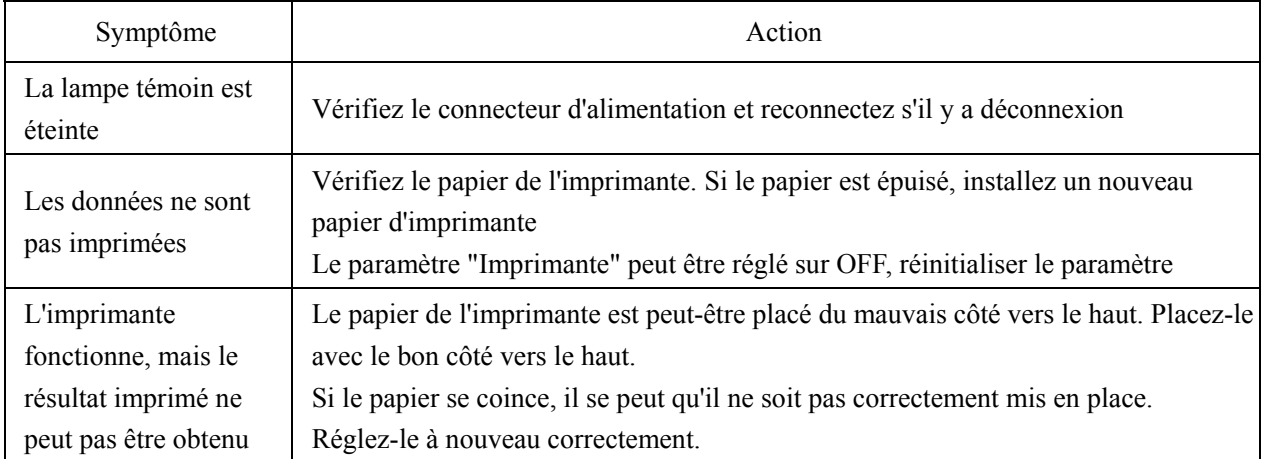

● Si les actions ci-dessus ne fonctionnent pas, veuillez nous contacter pour le service après-vente.

#### **7.2 Messages d'erreur et contre-mesures**

● Si un message apparaît à l'écran, recherchez le symptôme et l'action selon le tableau ci-dessous :

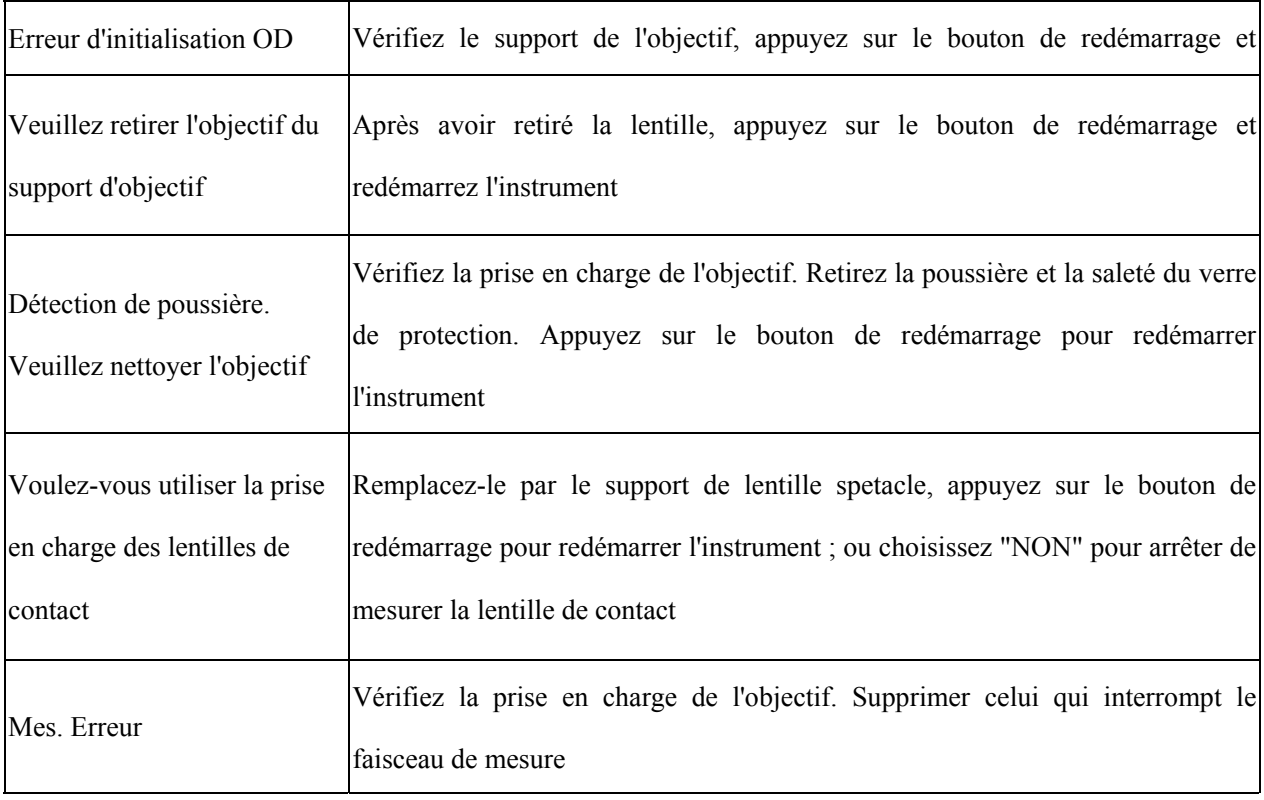

● Pour garantir le fonctionnement normal et sûr de l'équipement, une vérification et une maintenance préventives doivent être effectuées pour l'équipement ME et ses pièces tous les 6 à 12 mois (y compris la vérification des performances et la vérification de la sécurité).

# **8. Nettoyage et protection**

# **8.1 Nettoyage de la vitre de protection**

Retirez régulièrement la poussière et la saleté du verre de protection.

a. Retirez le support de l'objectif.

b. Soufflez la poussière et la saleté sur la surface du verre de protection avec un souffleur.

c. S'il est encore sale, essuyez-le délicatement avec un papier de nettoyage pour objectif imbibé d'alcool.

● La poussière sur le verre de protection peut affecter la précision de la mesure. Faites particulièrement attention à ne pas rayer le verre de protection. Des défauts sur le verre diminuent considérablement la fiabilité de la mesure.

#### **8.2 Nettoyage de la lentille**

a. Soufflez la poussière et la saleté sur la surface de l'objectif avec un souffleur.

- b. Essuyez délicatement avec un papier de nettoyage pour lentilles imbibé d'alcool.
- essuyez l'objectif du centre vers l'extérieur dans le sens des aiguilles d'une montre.
- c. Vérifiez si la fenêtre est propre. Sinon, nettoyez-le à nouveau avec un nouveau papier.
- Changez l'angle de vue pour vérifier clairement la saleté.

## **8.3 Autres**

Nettoyez avec un chiffon doux lorsque le couvercle ou le cadran est sale. S'il y a de la saleté, essuyez avec un chiffon imbibé de détergent neutre, puis séchez-le avec un chiffon doux et sec.

Fréquence de nettoyage : il faut vérifier si le système de chemin optique est poussiéreux lors de la mise sous tension de l'instrument.

- L'instrument ne touche pas les patients, n'a pas besoin de désinfecter.
- N'utilisez pas de solvants organiques comme de la peinture diluée, qui endommageraient la surface de l'instrument.
- Essuyez doucement l'écran ou l'écran tactile sera cassé et entraînera un dysfonctionnement.

● N'essuyez pas avec une éponge ou un chiffon humidifié, car de l'eau peut pénétrer dans l'instrument et entraîner un dysfonctionnement.

# **9. Entretien**

#### **9.1 Remplacement du papier de l'imprimante**

Lorsqu'une ligne rouge apparaît sur le côté du papier de l'imprimante, arrêtez d'utiliser l'imprimante et remplacez-la par une nouvelle. Les étapes détaillées sont indiquées ci-dessous :

- a. Ouvrez le capot de l'imprimante
- b. Retirez la partie de l'arbre du rouleau
- c. Mettez le papier de l'imprimante dans le boîtier de l'imprimante

● Si le papier est placé dans le mauvais sens, il n'est pas possible d'imprimer les données sur le papier.

ré. Mettez la partie de l'arbre du rouleau.

e. Alimentez le papier jusqu'à la partie de l'arbre du rouleau.

Appuyez sur "Imprimer", si l'imprimante ne fonctionne pas correctement, cochez "c" et "d" jusqu'à ce que l'imprimante fonctionne correctement.

F. Faites passer le papier de l'imprimante par la sortie papier du capot de l'imprimante et fermez le capot.

● Ne faites pas fonctionner l'imprimante lorsque le papier de l'imprimante n'est pas en place, ou tirez le papier dans l'imprimante avec force, cela peut réduire la durée de vie de l'imprimante.

# **9.2 Remplissage d'encre**

Lorsque le marquage devient pâle, cela signifie que vous devez recharger l'encre.

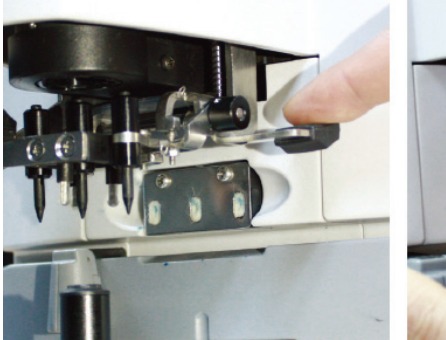

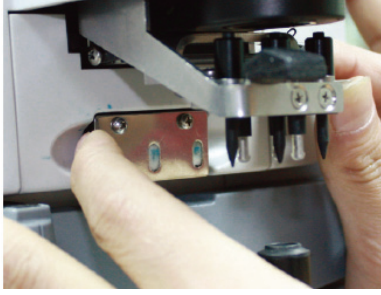

Figure 9.2.1a Figure 9.2.1b

9.2.1 Retirer le tampon encreur

a. Tenez le porte-marque avec la main droite.

b. Tirez-le d'aplomb avec le pouce gauche et l'index en appuyant sur les deux extrémités du tampon encreur.

9.2.2 Retirer le feutre de laine

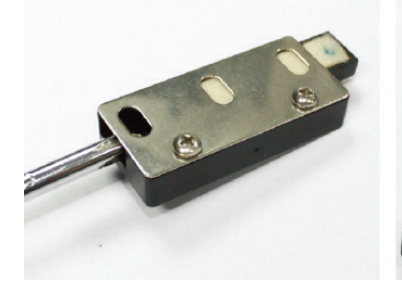

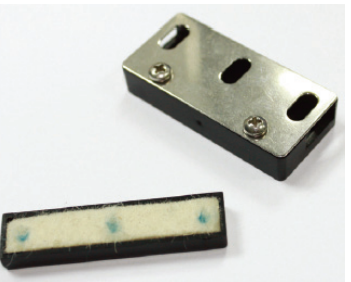

Figure 9.2.2 a Figure 9.2.2 B

a. Poussez la boîte en feutre avec l'outil.

b. Poussez légèrement le coussin en feutre.

9.2.3 Remplir l'encre

9.2.4 Remettez la cartouche d'encre rechargée dans l'instrument avec les deux vis dirigées vers le haut.

● Le personnel non formé par YEASN ne répare pas l'instrument.

● YEASN n'est pas responsable des accidents résultant d'un mauvais entretien.

● Lors des travaux de maintenance, prévoyez un espace de maintenance suffisant, car les travaux de maintenance dans un espace insuffisant peuvent entraîner des blessures.

● Le fabricant fournira des schémas de circuit, des listes de pièces de composants, des descriptions,

des instructions d'étalonnage pour aider le personnel de service à réparer les pièces.

# **10. Conditions environnementales et durée de vie**

# **10.1 Conditions environnementales pour un fonctionnement normal**

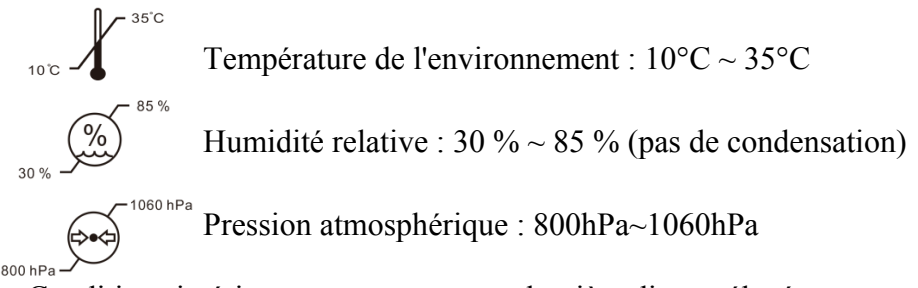

Conditions intérieures: propres et sans lumière directe élevée.

# **10.2 Conditions environnementales pour le transport et le stockage**

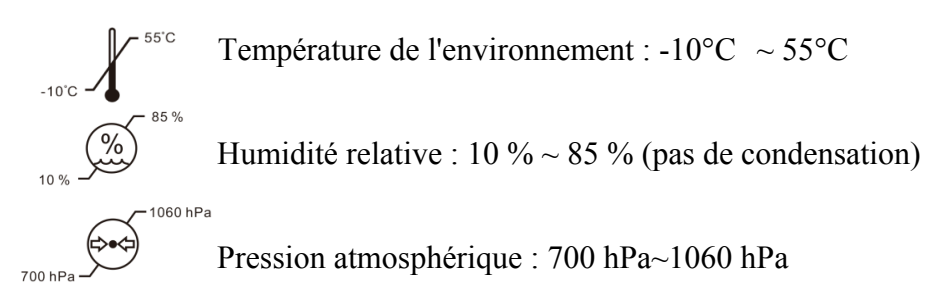

Conditions intérieures: bonne ventilation et sans gaz corrosif.

# **10.3 Durée de vie**

La durée de vie de l'appareil est de 8 ans à compter de la première utilisation avec un entretien et des soins appropriés.

# **11. Protection de l'environnement**

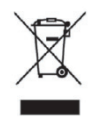

#### INFORMATION FOR USERS

Veuillez recycler ou éliminer correctement les piles usagées et autres déchets pour protéger l'environnement .

Ce produit porte le symbole de tri sélectif des déchets d'équipements électriques et électroniques (DEEE). Cela signifie que ce produit doit être remis aux points de collecte locaux ou rendu au détaillant lorsque vous achetez un nouveau produit, dans un rapport de un pour un conformément à la directive européenne 2012/19/UE afin d'être recyclé ou démantelé afin de minimiser son impact sur l'environnement.

De très petits DEEE (pas de dimension extérieure supérieure à 25 cm) peuvent être livrés aux détaillants gratuitement aux utilisateurs finaux et sans obligation d'acheter des EEE de type équivalent. Pour plus d'informations, veuillez contacter vos autorités locales ou régionales. Les produits électroniques non inclus dans le processus de tri sélectif sont potentiellement dangereux pour l'environnement et la santé humaine en raison de la présence de substances dangereuses. L'élimination illégale du produit est passible d'une amende selon la législation actuellement en vigueur.

# **12. Responsabilité du fabricant**

L'entreprise est responsable de l'impact sur la sécurité, la fiabilité et les performances dans les circonstances ci-dessous :

—Le montage, l'ajout, les modifications, les transformations et les réparations sont effectués par du personnel autorisé par l'entreprise ;

—Les installations électriques dans la pièce sont conformes aux exigences pertinentes, et

—L'appareil est utilisé conformément au manuel d'utilisation.

# **13. Schéma électrique**

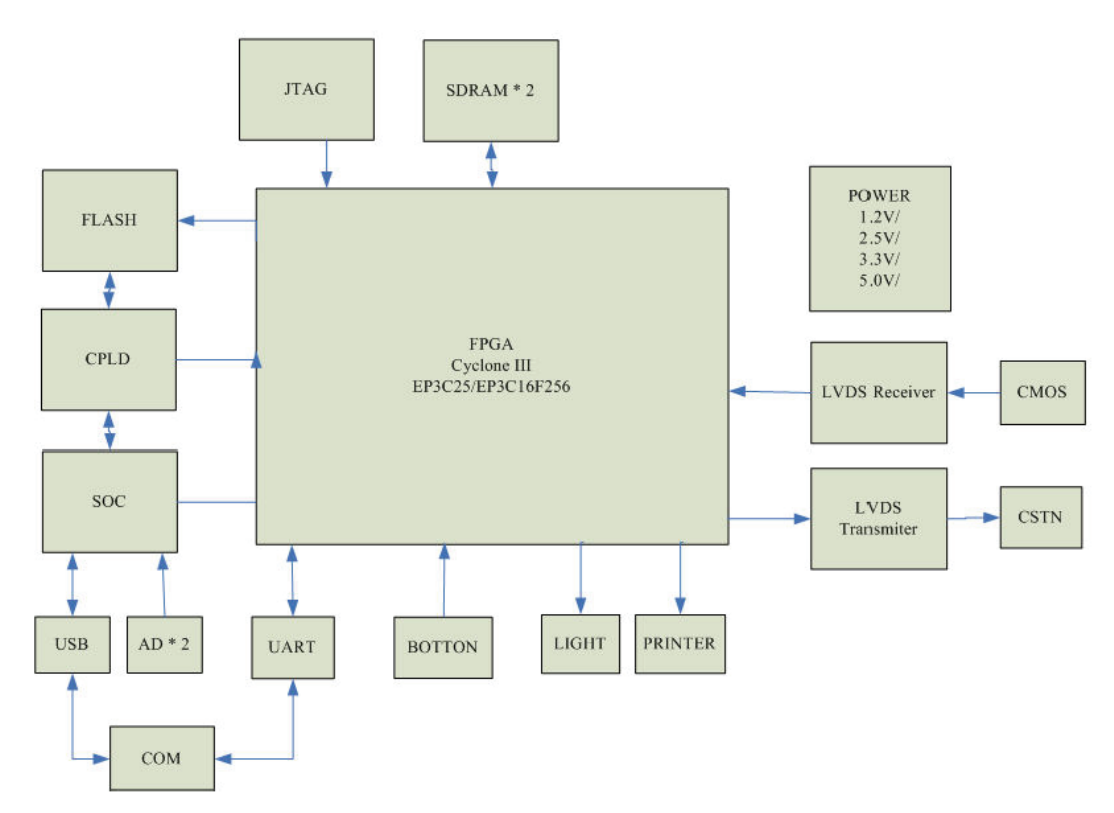

Pour plus d'informations et de services, ou pour toute question, veuillez contacter le revendeur ou le fabricant agréé. Nous serons heureux de pouvoir vous aider.

# **14. Conseils sur la CEM et autres interférences**

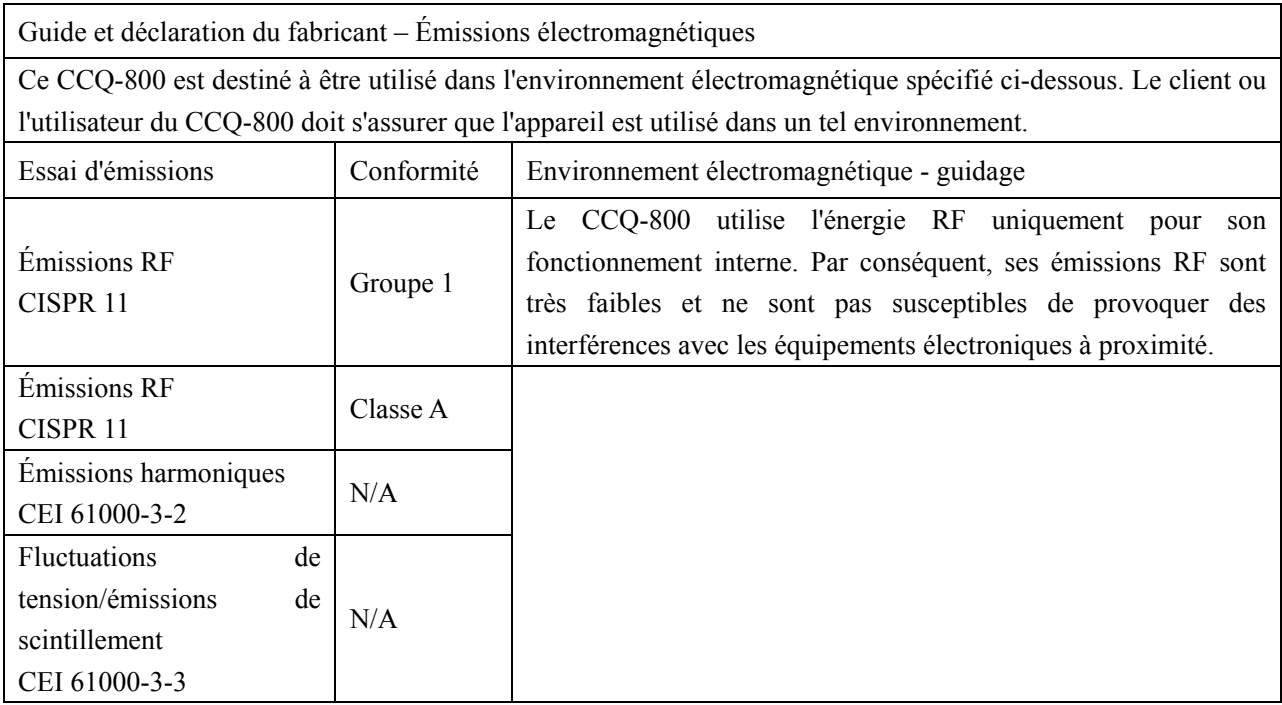

Directives et déclaration du fabricant – immunité électromagnétique

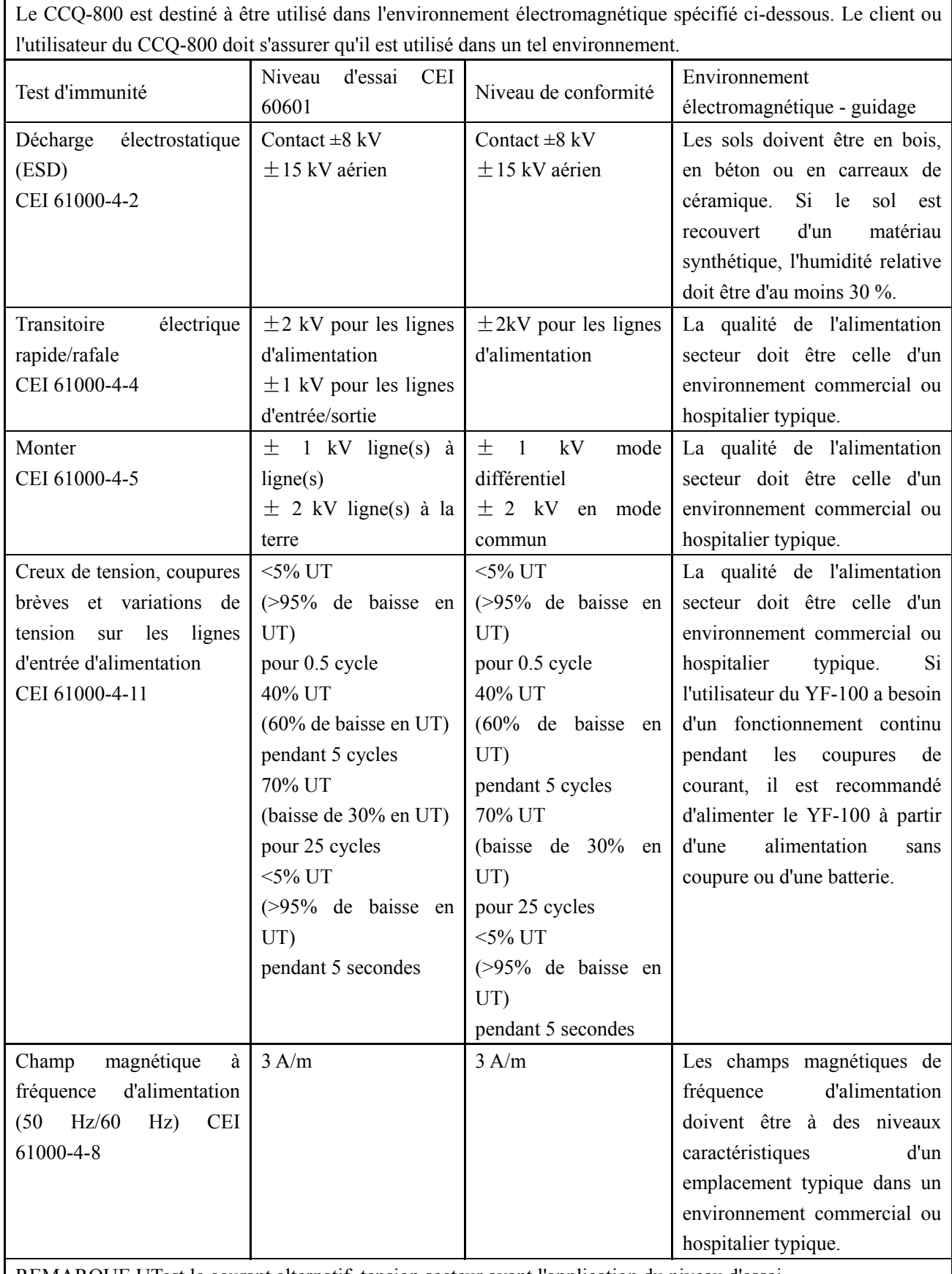

REMARQUE UTest le courant alternatif. tension secteur avant l'application du niveau d'essai.

Directives et déclaration du fabricant – Immunité électromagnétique

Ce CCQ-800 est destiné à être utilisé dans l'environnement électromagnétique spécifié ci-dessous. Le client ou l'utilisateur du CCQ-800 doit s'assurer que l'appareil est utilisé dans un tel environnement.

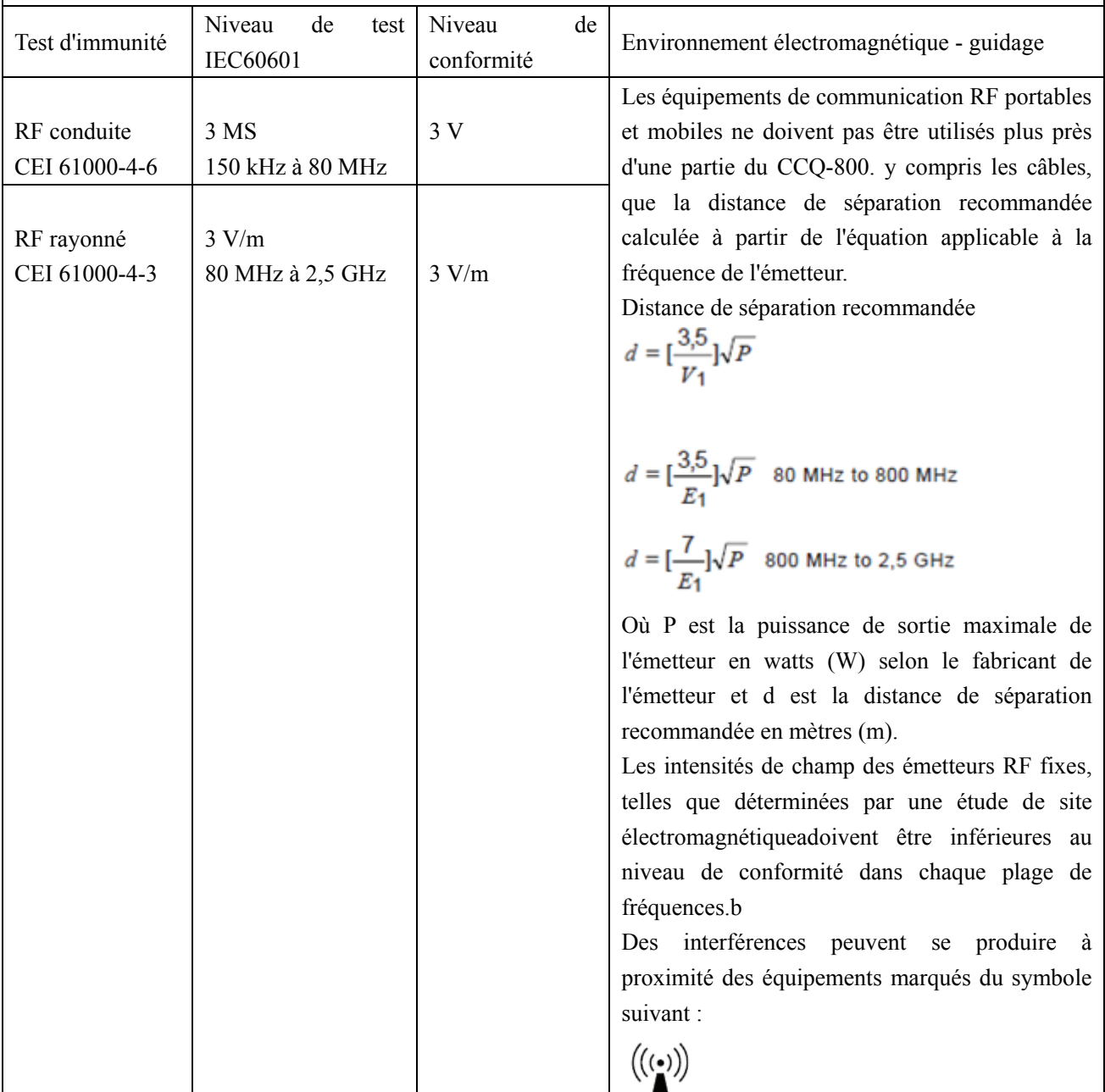

Distances de séparation recommandées entre les équipements de communication RF portables et mobiles et le CCQ-800.

Le CCQ-800 est destiné à être utilisé dans un environnement électromagnétique dans lequel les perturbations RF rayonnées sont contrôlées. Le client ou l'utilisateur du CCQ-800 peut aider à prévenir les interférences électromagnétiques en maintenant une distance minimale entre les équipements de communication RF portables et mobiles (émetteurs) et le CCQ-800. comme recommandé ci-dessous, en fonction de la puissance de sortie maximale de l'équipement de communication.

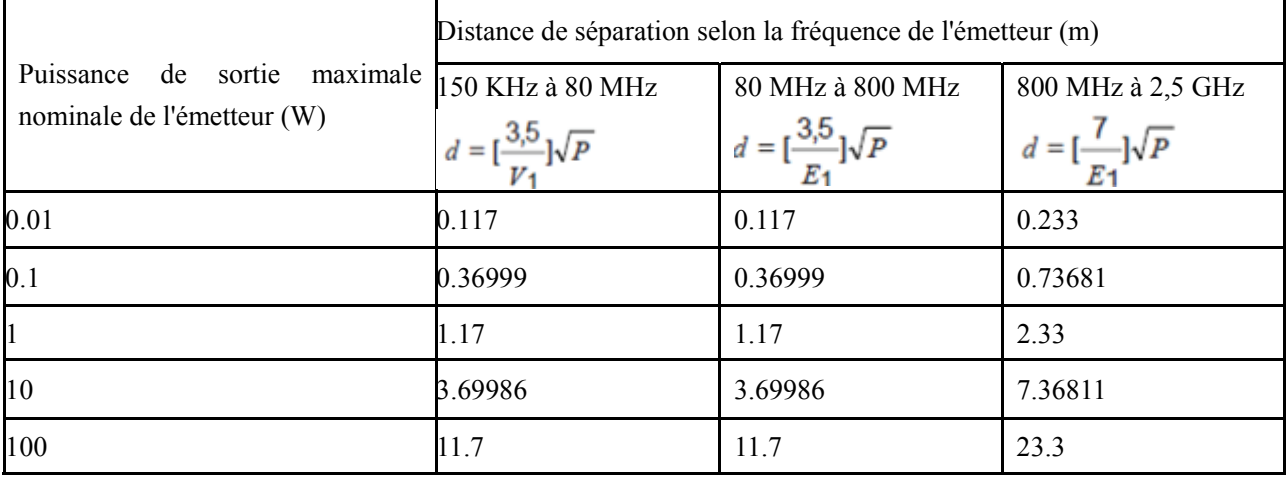